# **Inguru**

# **Residuos peligrosos y no peligrosos**

P05 Poseedor de residuos - OBRAS

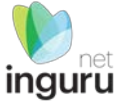

# INGURUNET

- Rellenar formularios de datos
- Consultar la información de mi entidad
	- agrupada
	- por expediente
- **Aportar** documentos
- Firmar solicitudes

SEDE ELECTRÓNICA

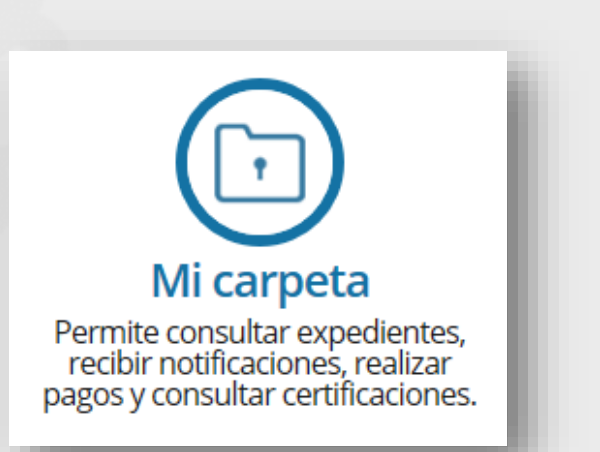

# **INGURUNET y sede electrónica**

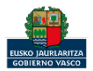

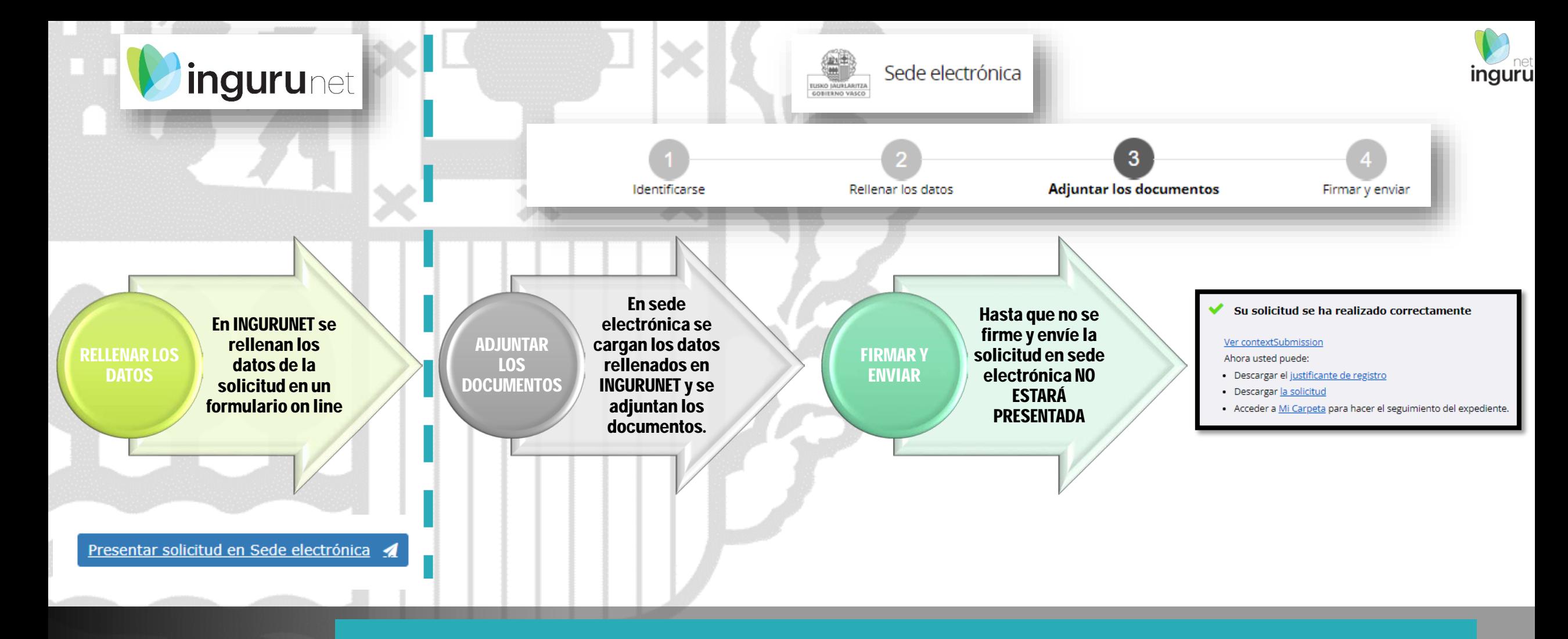

# **Pasos de la tramitación**

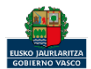

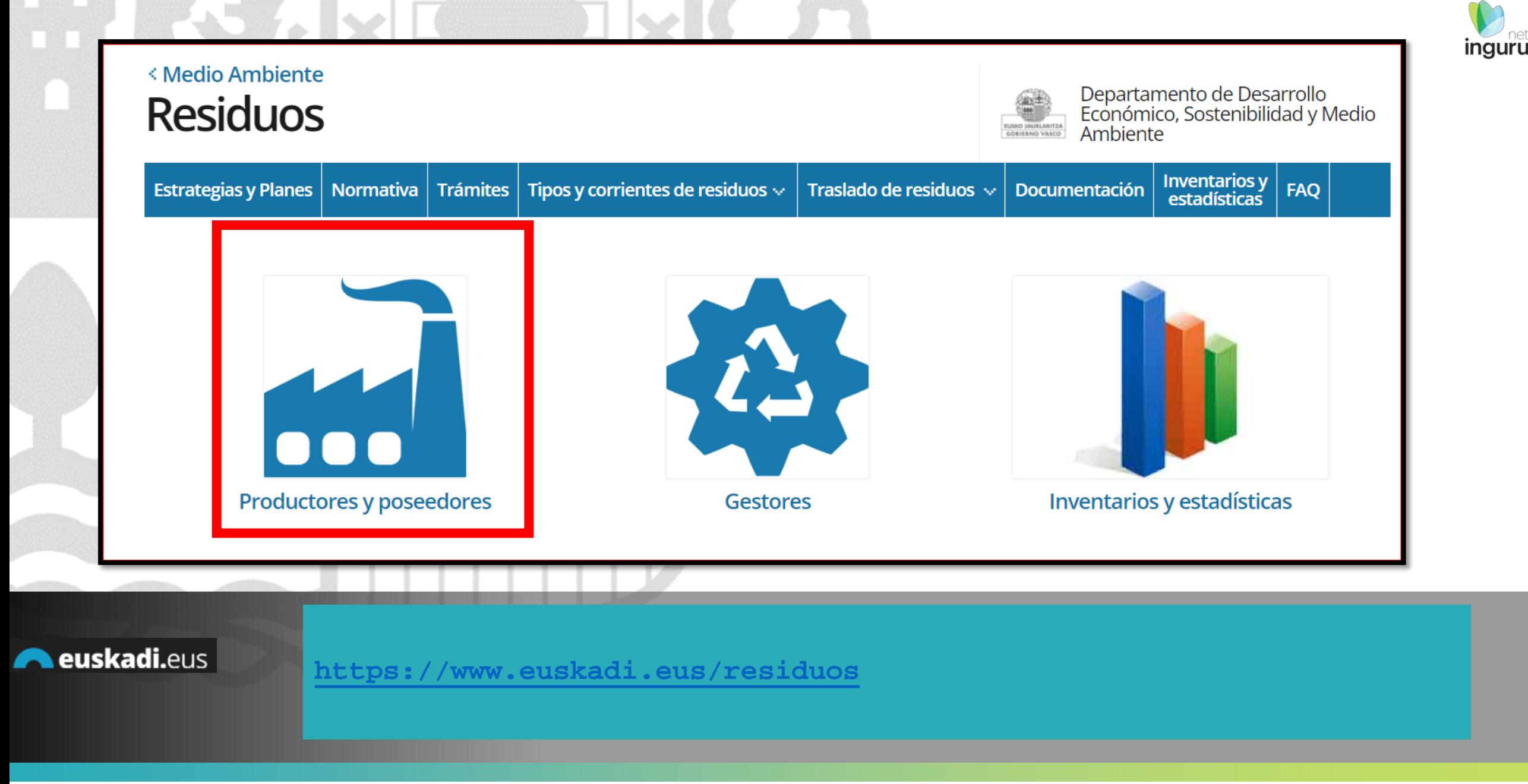

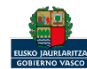

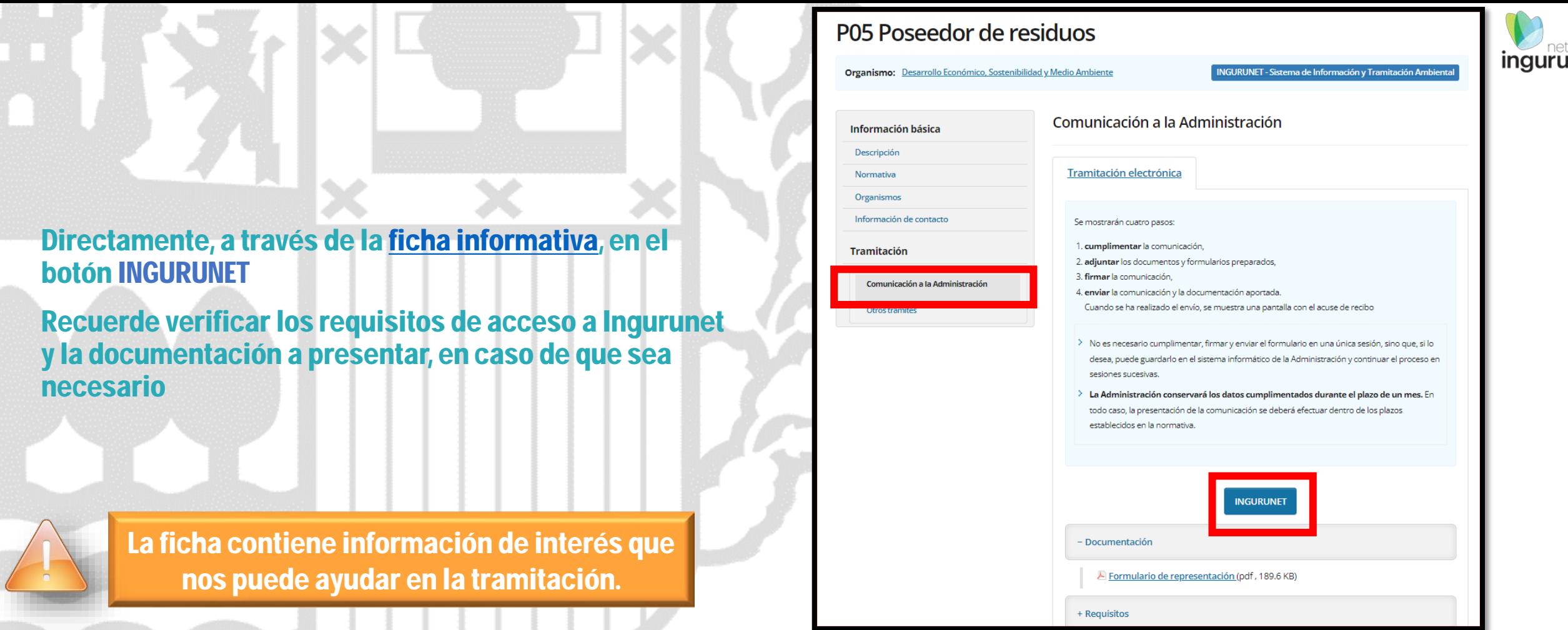

**A** euskadi.eus

# **Cómo entrar en INGURUNET**

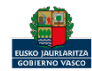

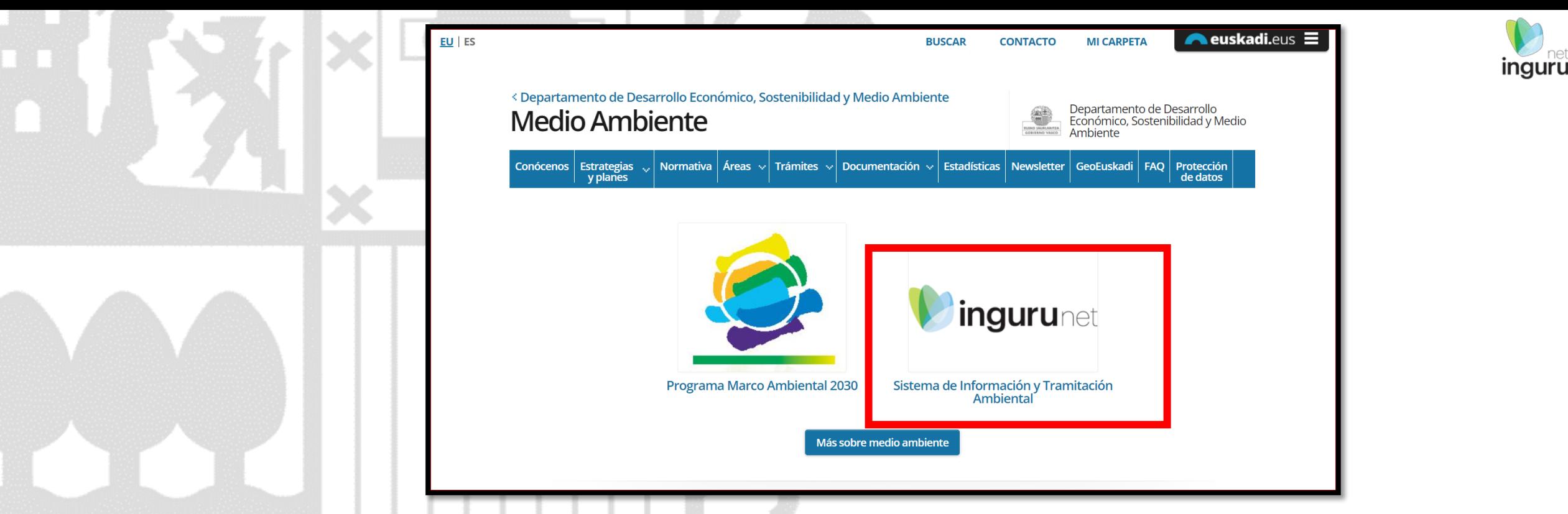

A través de la web, [www.euskadi.eus/medio-ambiente](http://www.euskadi.eus/medio-ambiente), entrando en INGURUNET.

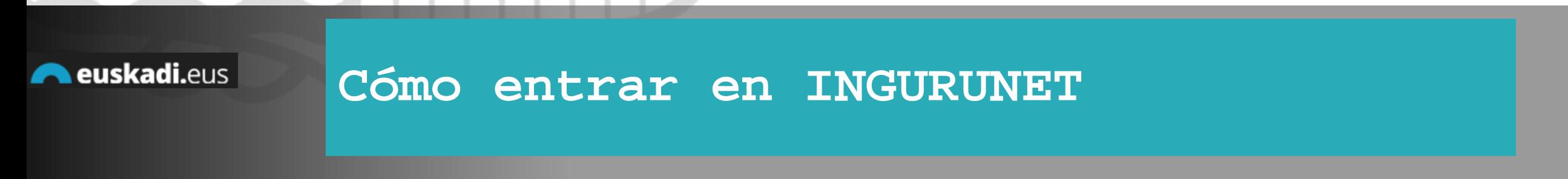

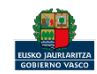

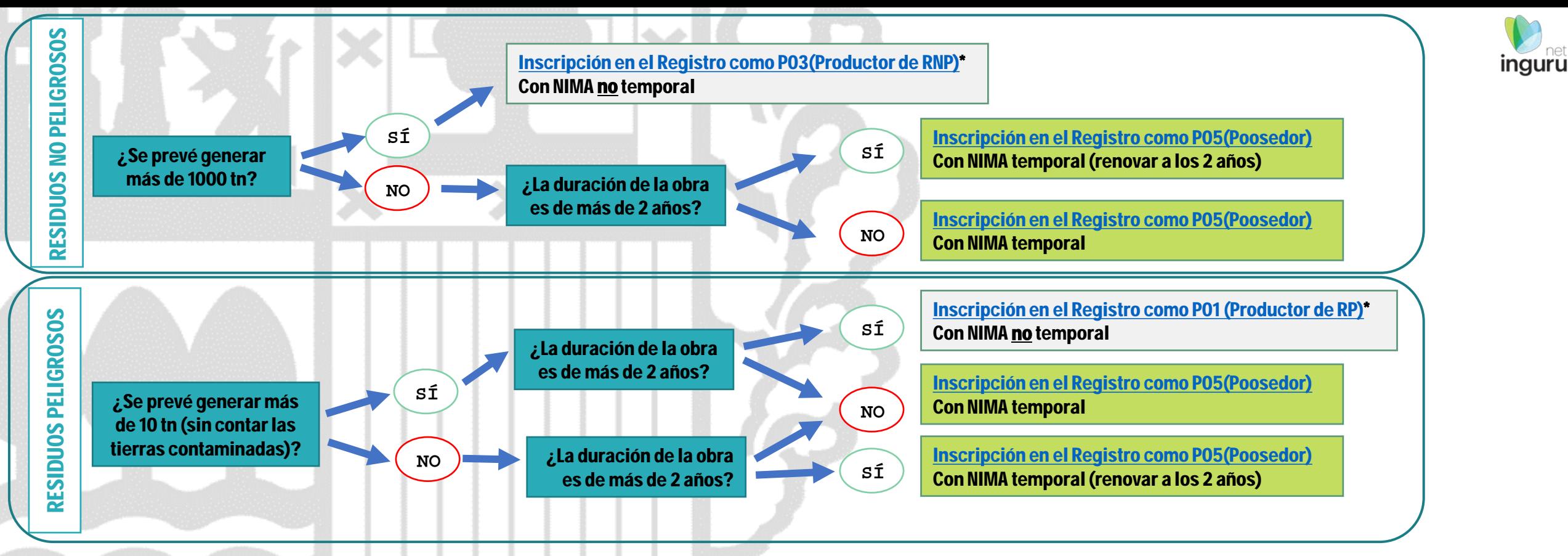

*En el caso de tener que inscribirse como P03 para los RNP y con P05 para los RP, ese P05 se hará bajo el mismo NIMA NO TEMPORAL, y al finalizar la obra, cuando se solicite la baja para el P03, se dará de baja la inscripción P05 de oficio. Lo mismo ocurrirá en el caso de inscribirse como P01 para RP y con P05 para RNP.*

# **Requisitos para abrir P05 en una obra**

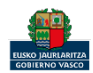

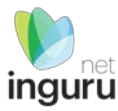

### Centros de la entidad

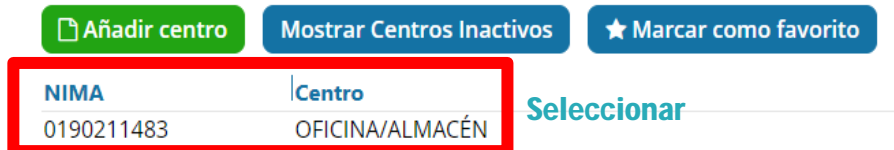

Importante: Este centro NO va a ser la dirección de la obra!

Primeramente hay siempre que seleccionar el centro no temporal de la empresa donde exista la inscripción principal(1), como puede ser la oficina o almacén

En caso de que el centro principal no estuviese creado todavía, lo primero que habría que hacer sería clicar en AÑADIR CENTRO para crearlo

Si la empresa no tuviese ningún centro fijo en la CAPV, tendrían que dar de alta las oficinas de la CCAA donde se encuentre con el NIMA que tuviese ya asignado

(1) Este centro fijo tendrá que estar inscrito con la inscripción que le corresponda: P02-P01 y/o P03

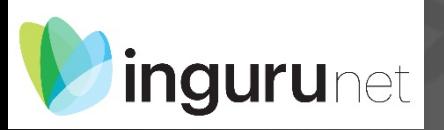

# **Seleccionar el centro principal**

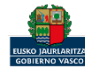

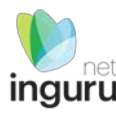

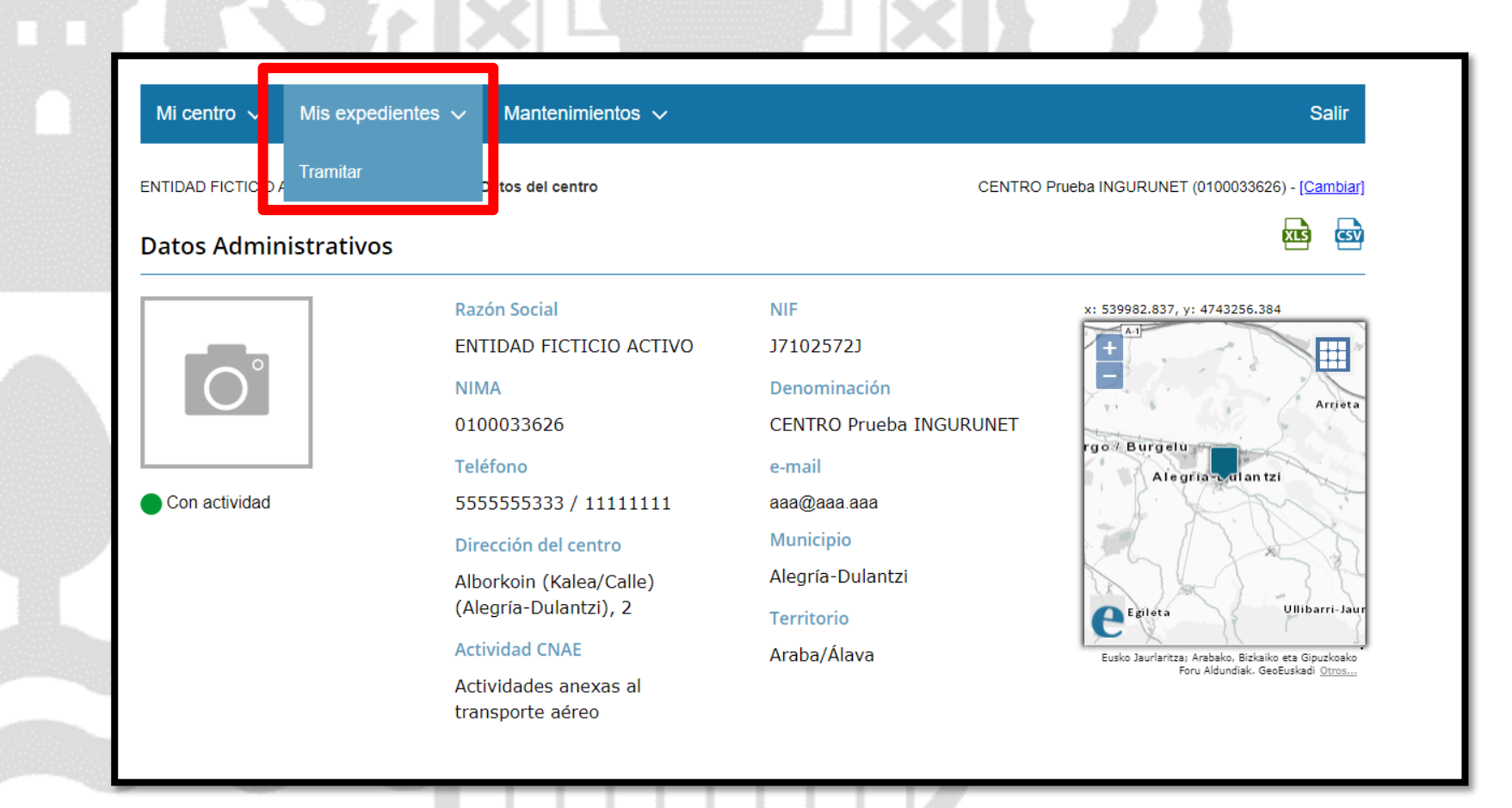

Una vez accedido al centro principal de la empresa, hay que clicar en "Tramitar" para poder acceder al procedimiento P05

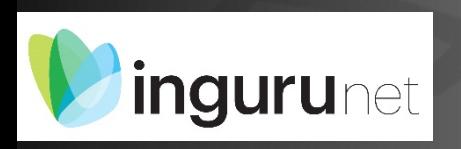

**En la barra azul superior seleccionar "Mis Expedientes/Tramitar"**

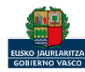

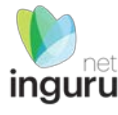

### Mis expedientes  $\vee$ Mi centro  $\sqrt{}$

Salir Mantenimientos  $\sim$ ENTIDAD FICTICIO ACTIVO está en: Inicio > Tramitar CENTRO Prueba INGURUNET (0100033626) - [Cambiar] Pendientes de subsanar **Borradores** Procedimiento  $F$ echa $\hat{z}$ Código CANCELECO-Cancelación de C... 27/09/2019 CANCELECO00901  $\frac{1}{2}$ MARMA-Comunicación de la g... 17/09/2019 **MARMA00927 PNAT00950** PNAT-Solicitud de informe de ... 27/08/2019 N2K00940 N2K-Solicitud de certificado d... 22/08/2019 AAI00404 MNS 2019 0... MNS-Comunicación de modifi... 20/08/2019 MS-Modificación Sustancial de... 19/08/2019 AAI00404 MS 2019 001 de 2 Siguiente Página 1 Mostrando 1 - 6 de 8 Anterior + Crear nueva solicitud

### **Crear nueva solicitud** *ingurunet*

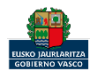

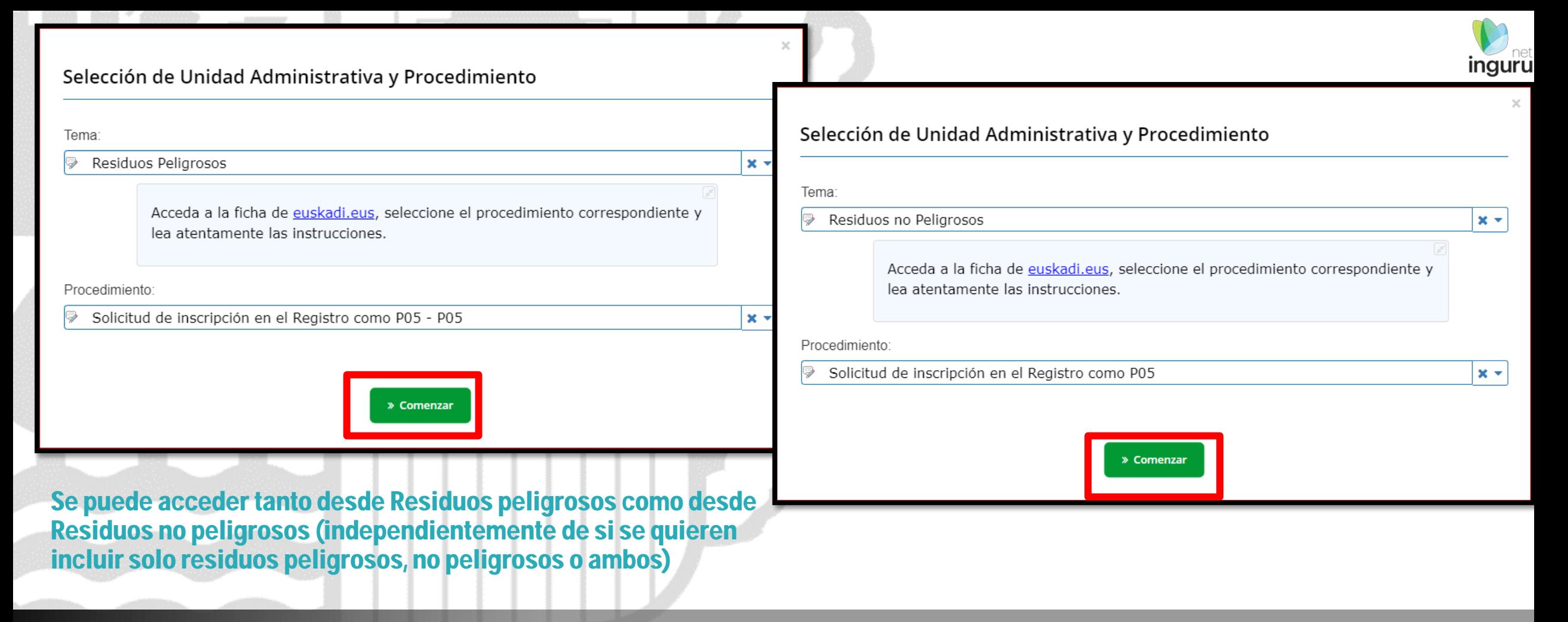

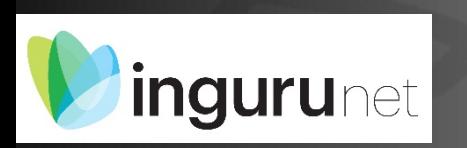

# **Seleccionar Unidad Administrativa y Procedimiento**

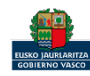

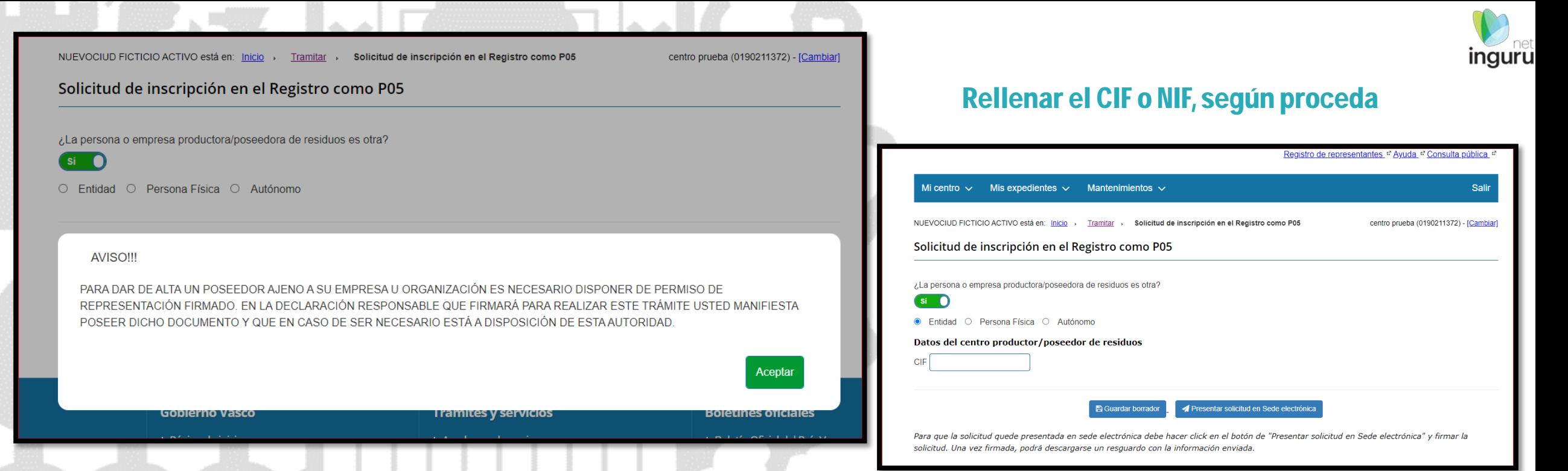

En caso de hacer la comunicación en nombre de otro es necesario tener firmado por ambas partes el formulario de representación que aparece colgado en el apartado de +Documentación del siguiente link:

https://www.euskadi.eus/comunicacion/p05-poseedor-de-residuos/web01-a2inghon/es/

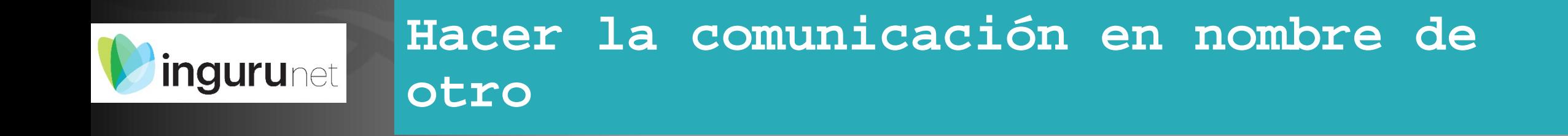

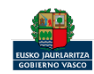

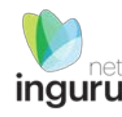

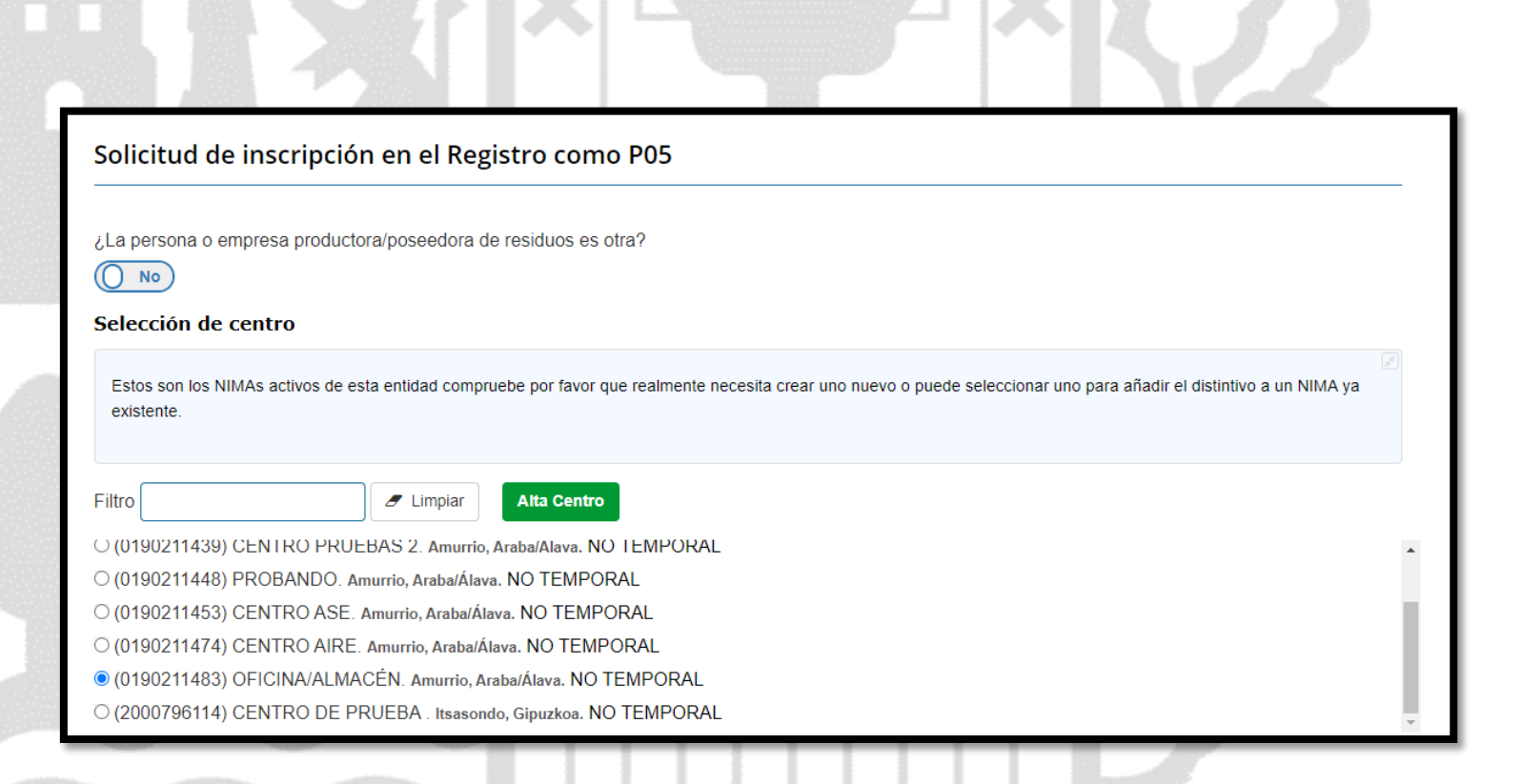

### Si lo hace en su nombre le saldrán directamente todos los NIMAs que tiene dados de alta bajo su CIF/NIF

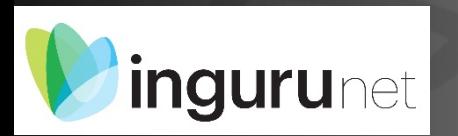

# **Hacer la comunicación en su nombre**

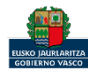

### Selección de centro

Estos son los NIMAs activos de esta entidad compruebe por favor que realmente necesita crear uno nuevo o puede seleccionar uno para añadir el distintivo a un NIMA ya existente.

Filtro

**Alta Centro**  $I$  Limpian

© (0190211372) centro prueba. Vitoria-Gasteiz, Araba/Álava.

O (0190211397) CENTRO ENTREGA JUNIO. Vitoria-Gasteiz, Araba/Álava.

O (0190211403) 09 CENTRO. Arrazua-Ubarrundia, Araba/Álava.

O (0190211410) TEMPORAL VALSU. Arrazua-Ubarrundia, Araba/Álava.

O (0190211411) CENTRO TEMPORAL PRUEBA. Arrazua-Ubarrundia, Araba/Álava.

○ (0190211432) CENTRO INC. Arratzua-Ubarrundia, Araba/Álava.

Si es una obra puntual que no tiene obligación de inscribir, es necesario crear un NIMA TEMPORAL.

Para ello, hay que clicar en ALTA CENTRO e introducir los datos de la obra. De esa forma, cuando acabe la obra se eliminará el NIMA automáticamente sin necesidad de solicitar la baja del centro.

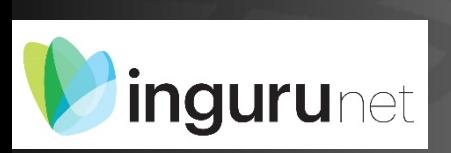

# **Seleccionar el centro o crear otro temporal**

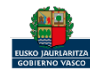

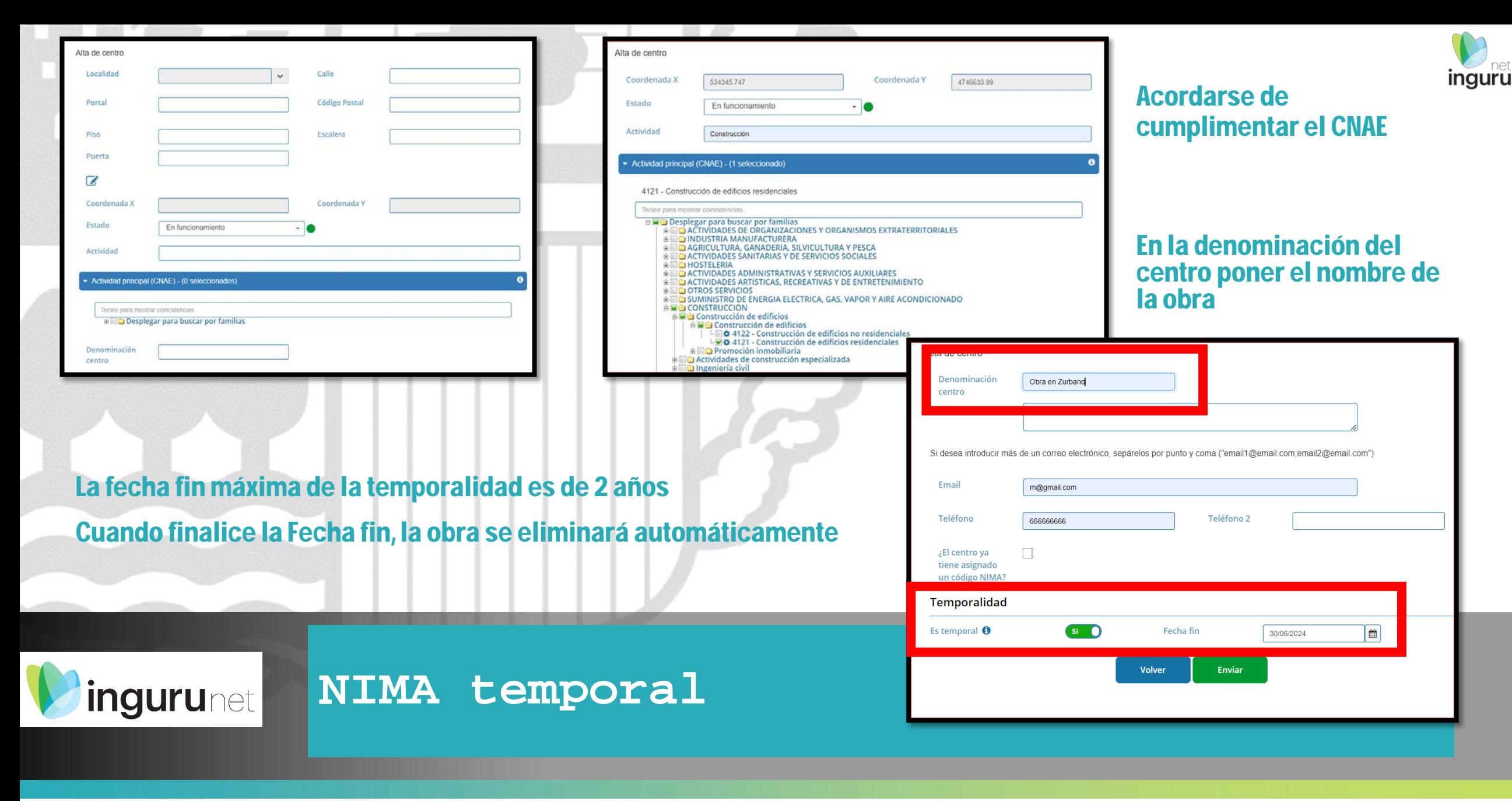

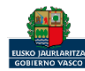

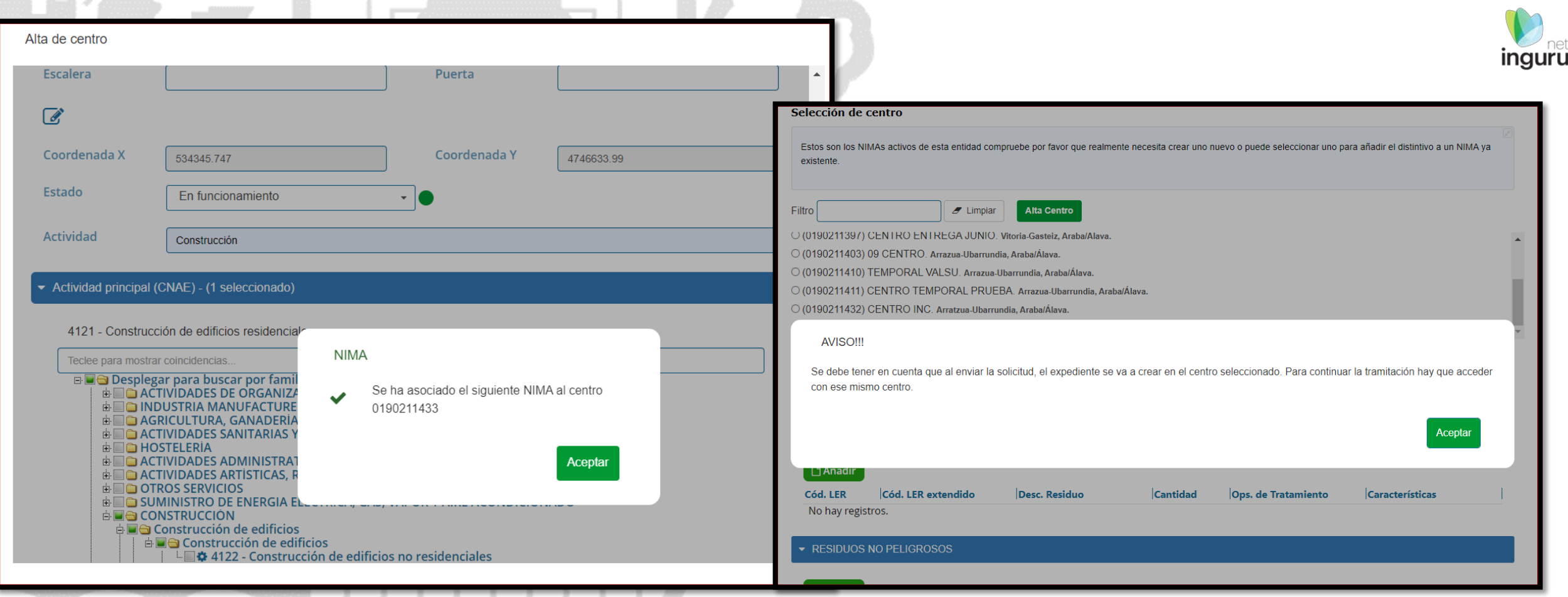

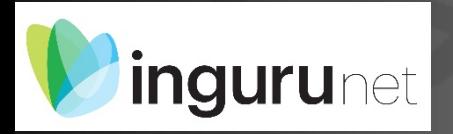

# **NIMA temporal**

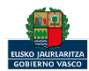

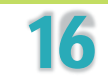

### \*Procedencia de los residuos :

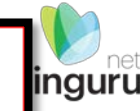

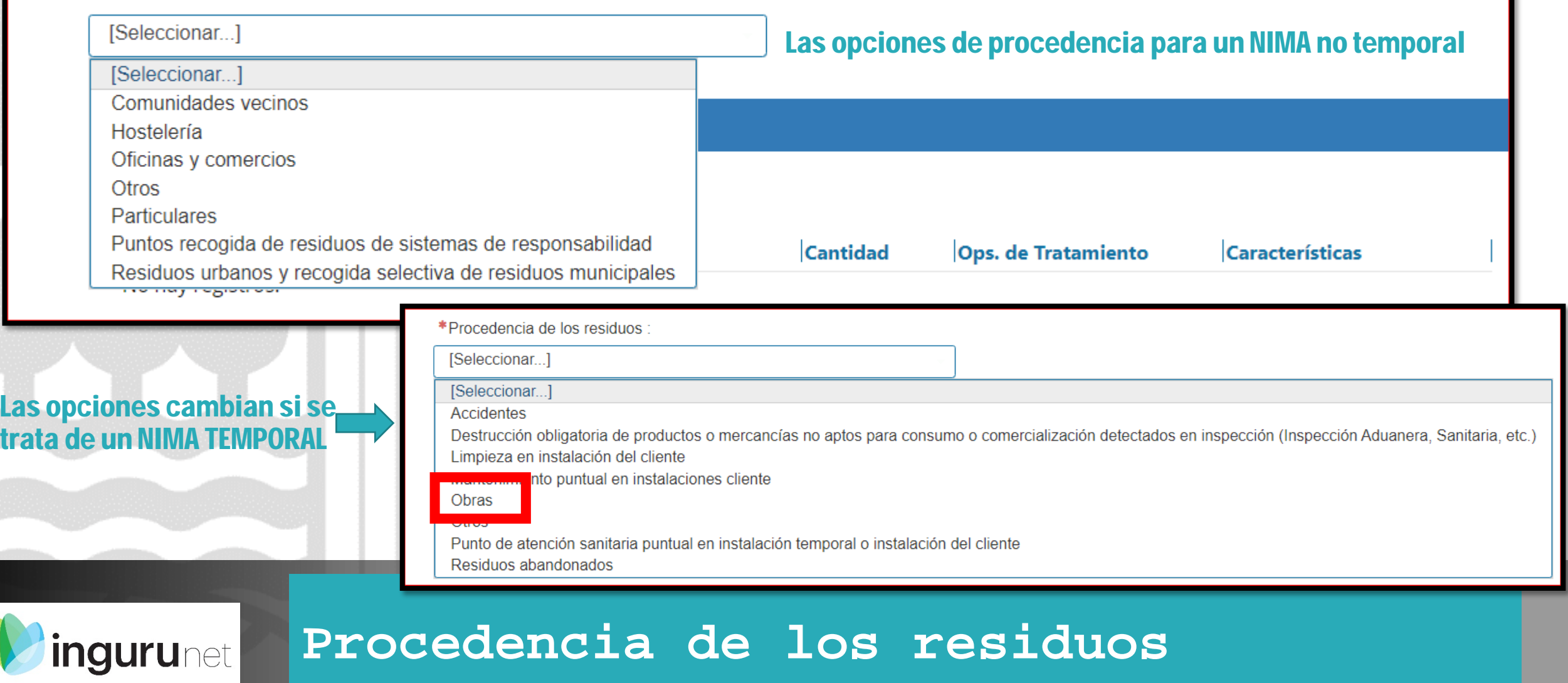

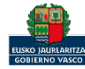

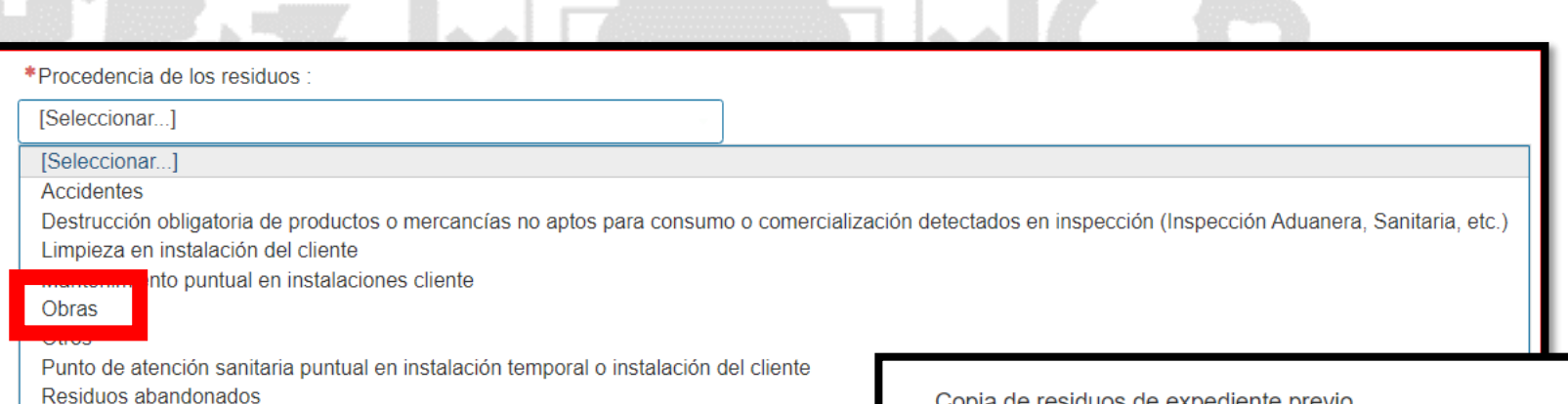

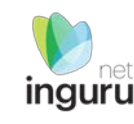

En el caso de que ya se tuviese un expediente P05 cerrado con procedencia de los residuos de OBRA, si lo desea tendrá la opción de copiar esos mismos residuos en el P05 que está tramitando.

Copia de residuos de expediente previo

El centro solicitante ha realizado con anterioridad otros expedientes de P05 con procedencia de obra. Puede seleccionar en la siguiente tabla aquel expediente del que se desee copiar tanto sus residuos peligrosos como los no peligrosos

Atención: La copia de residuos sobreescribirá la lista de residuos actual del borrador

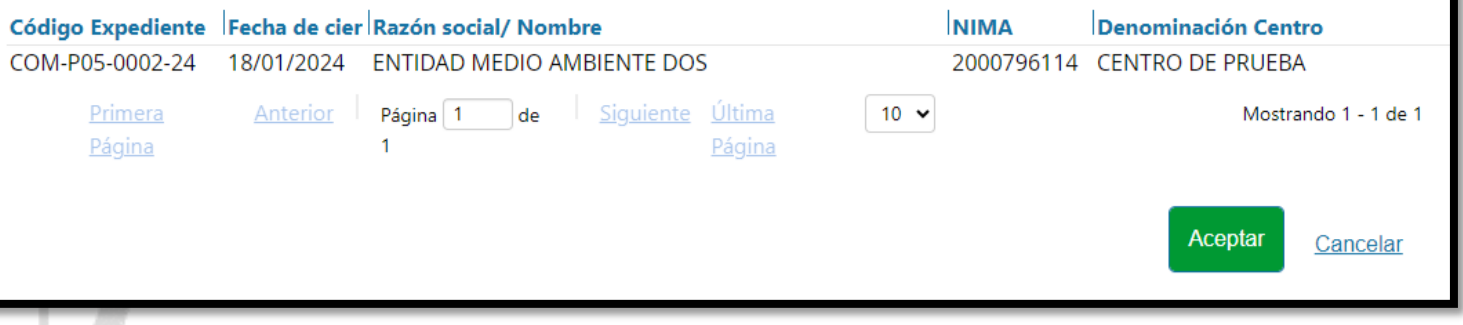

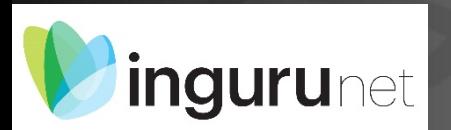

# **Copiar los residuos de otra obra**

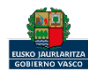

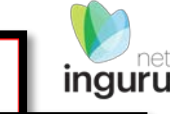

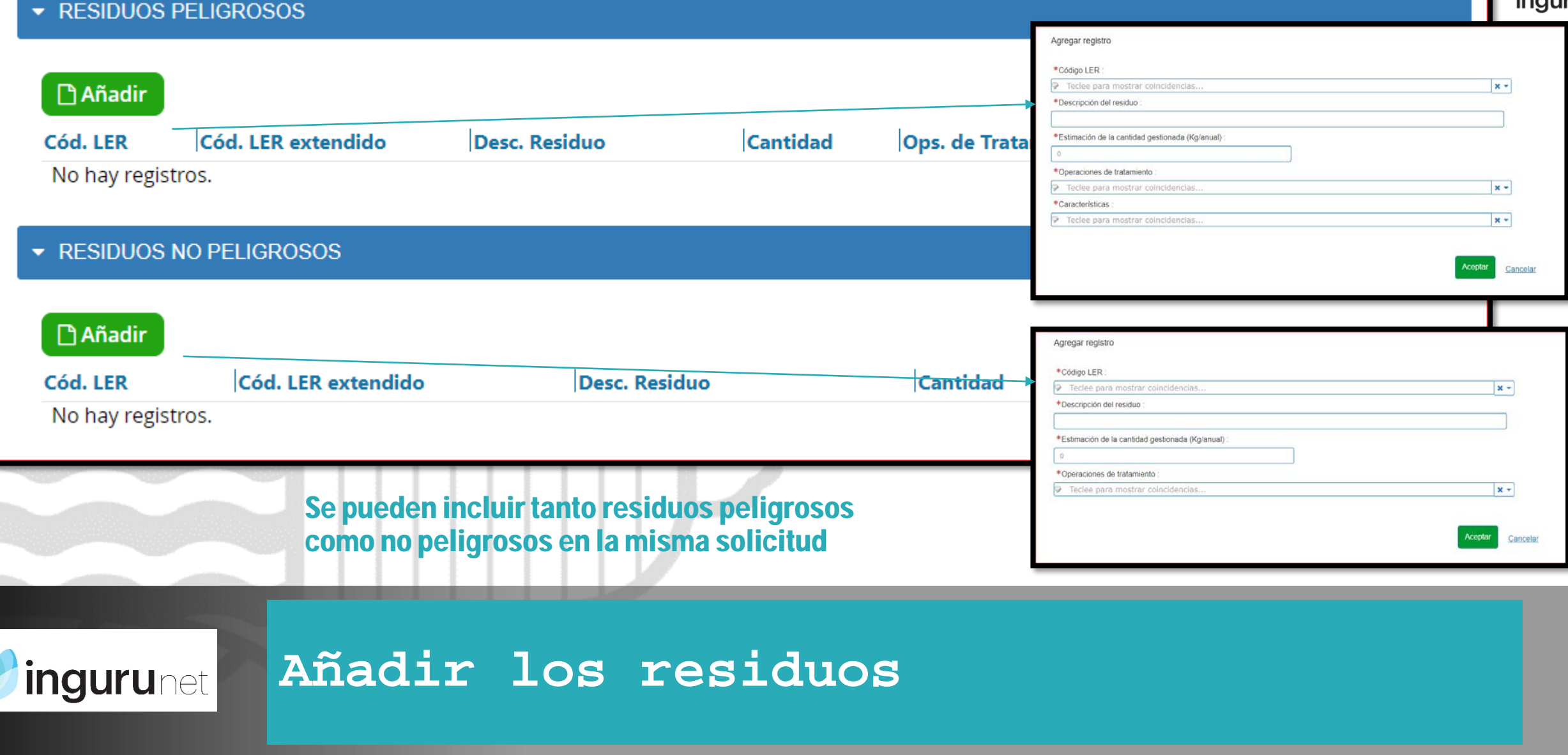

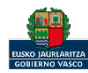

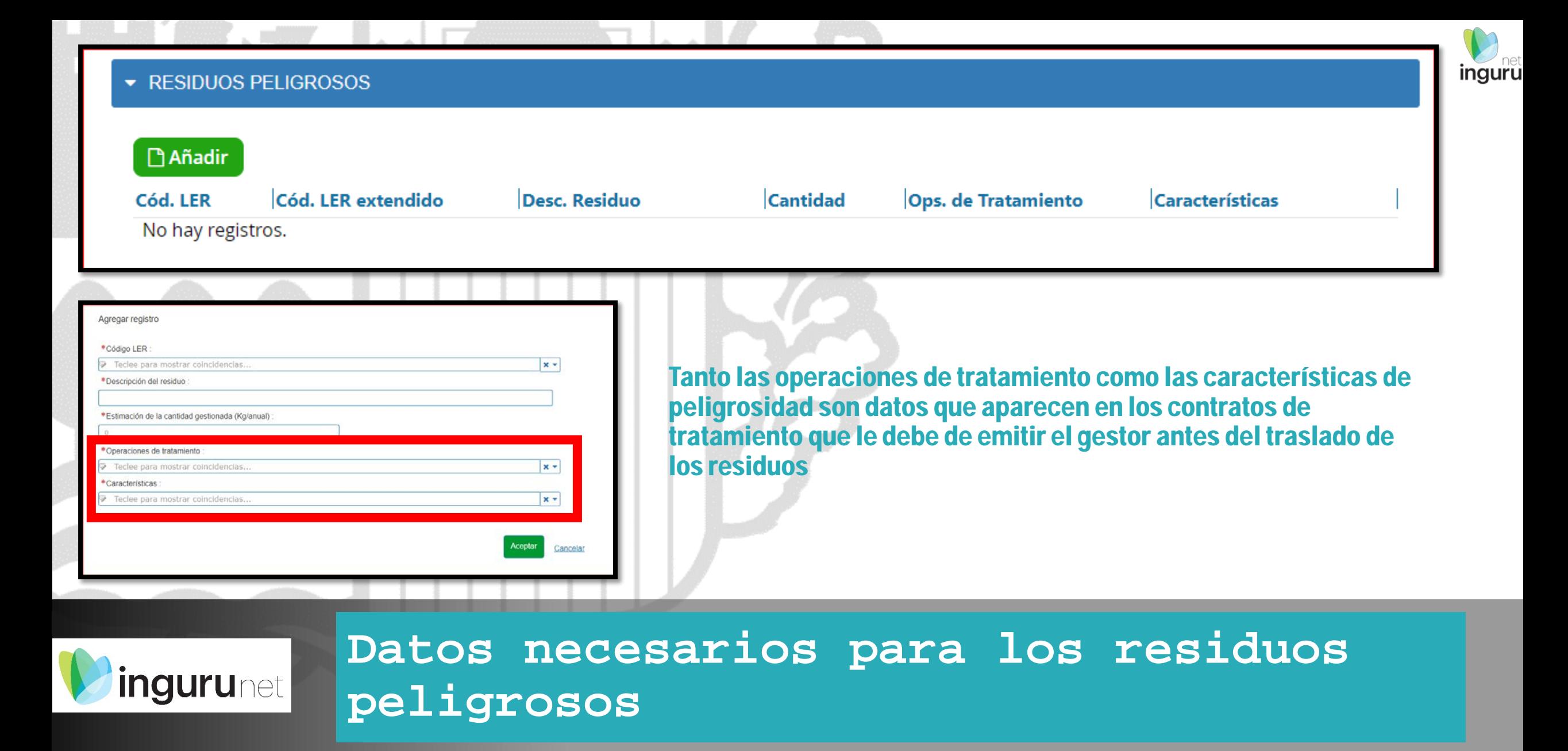

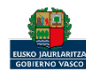

### Una vez cumplimentados todos los datos se presentará la solicitud en sede electrónica

Hasta que no se presente y se firme en sede electrónica la comunicación se mantendrá como borrador pudiendo acceder a él en cualquier momento

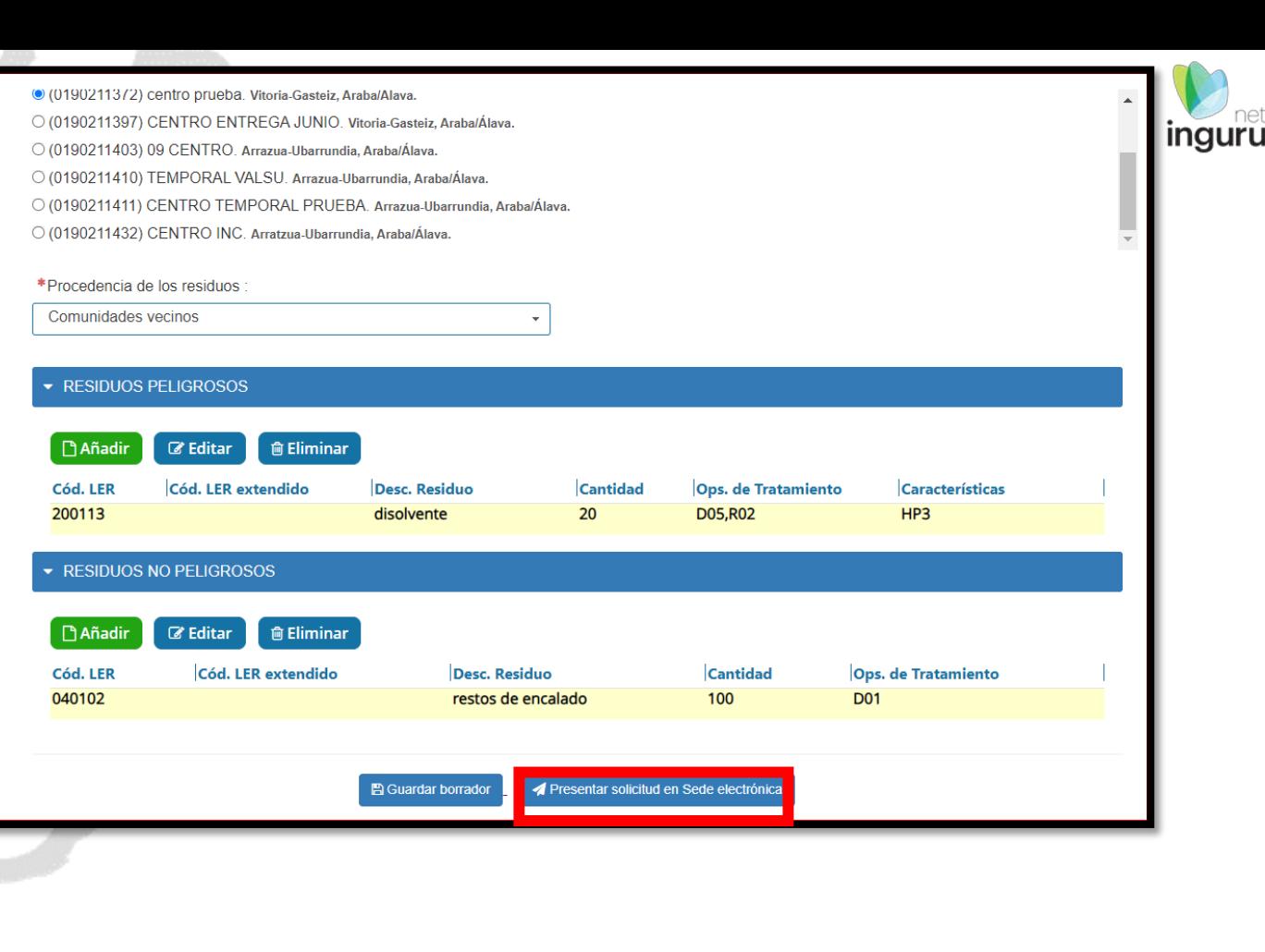

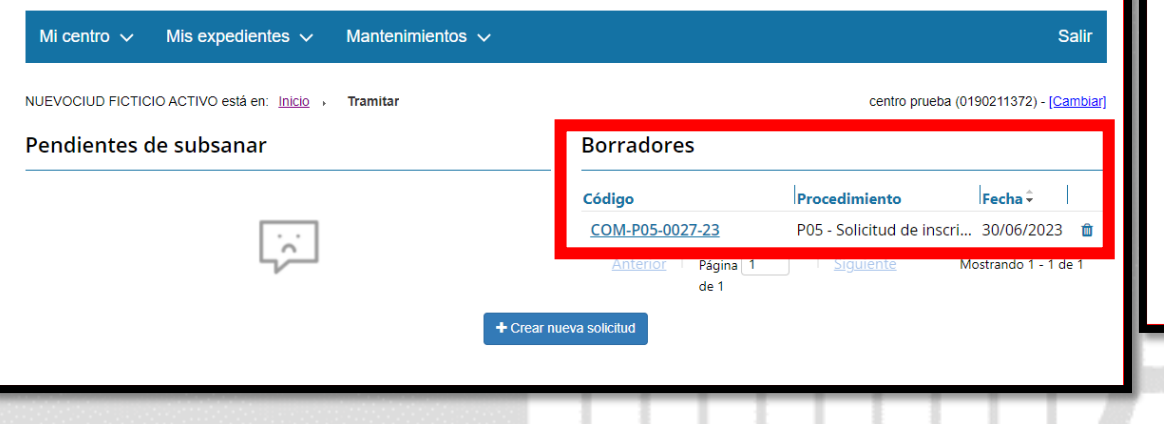

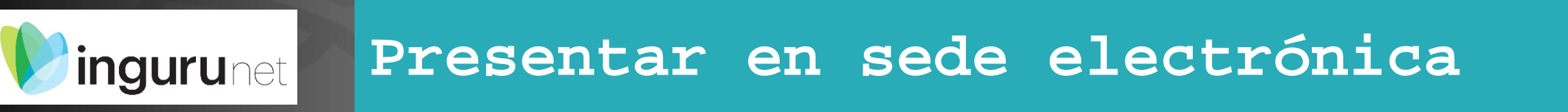

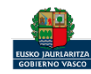

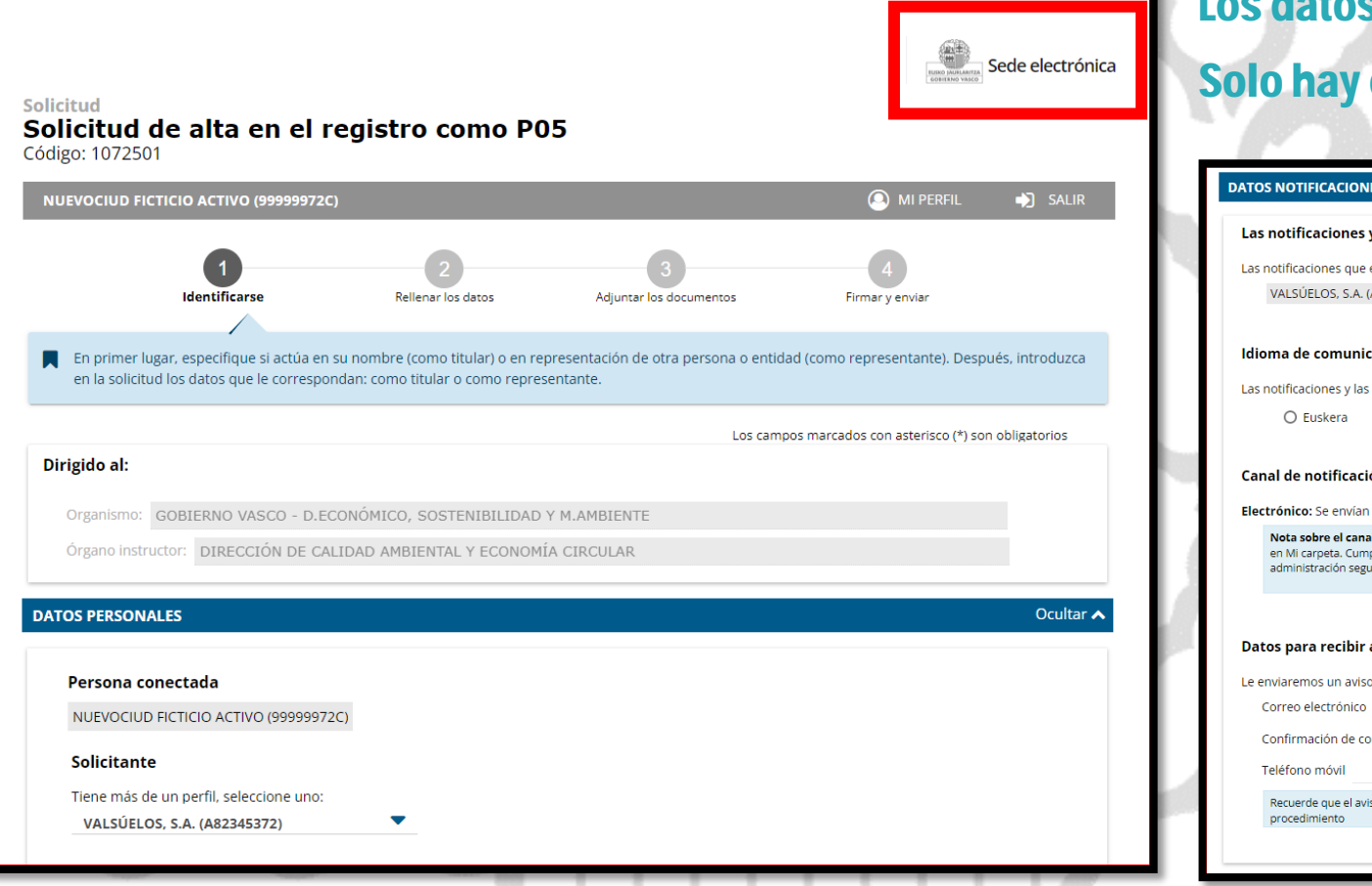

### s ya vienen rellenados de INGURUNET

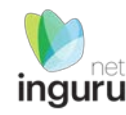

# que completar los datos para recibir avisos

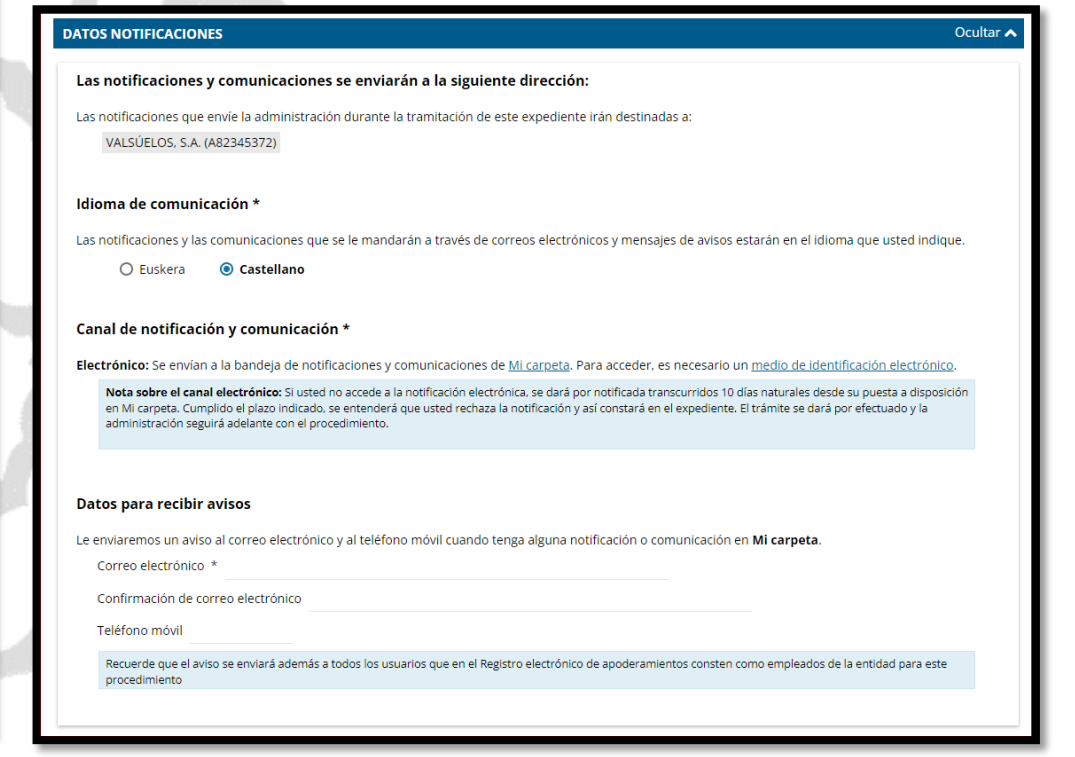

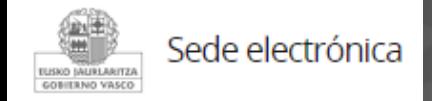

# **Identificarse y SIGUIENTE**

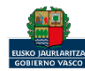

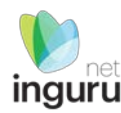

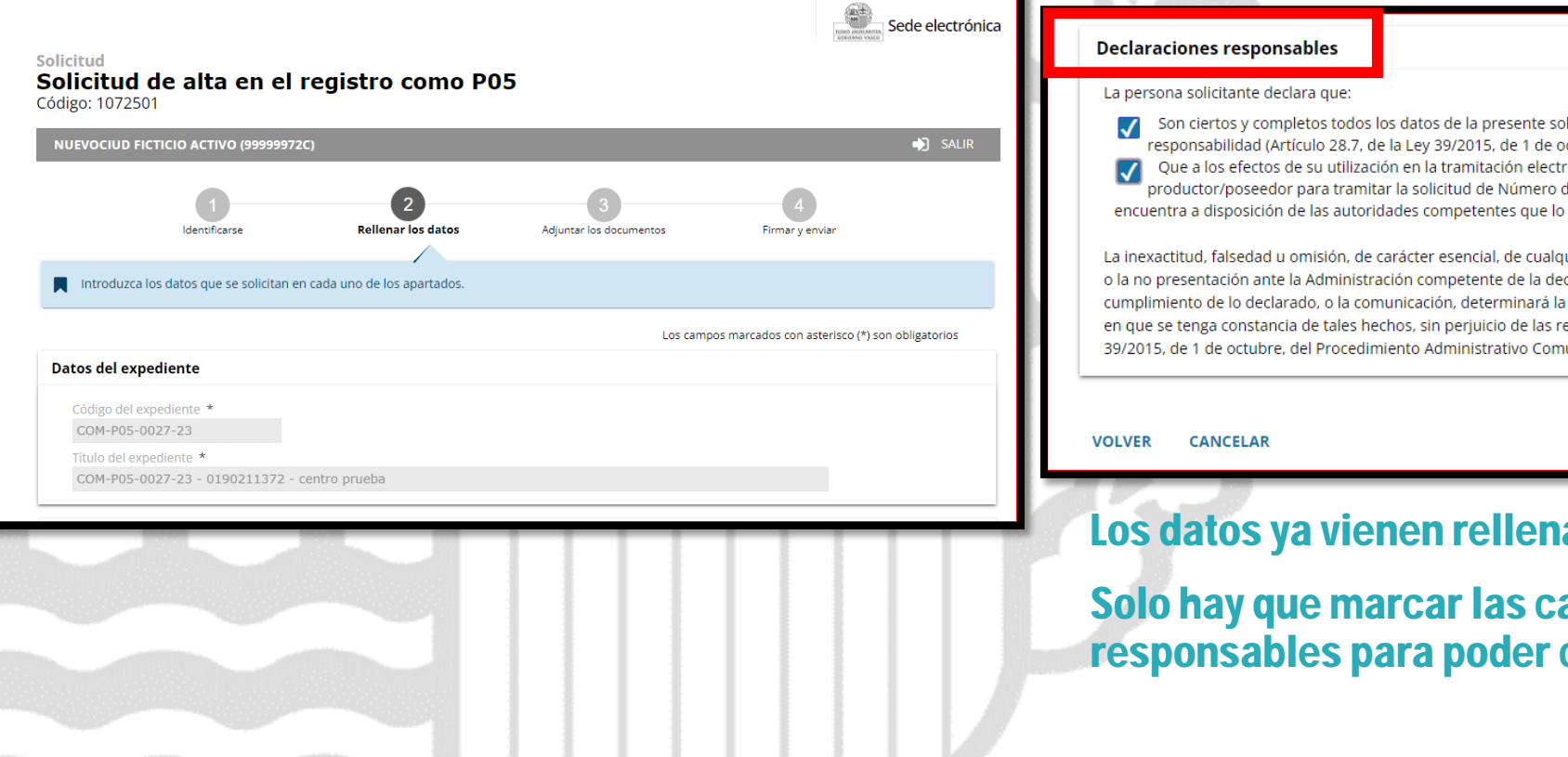

Son ciertos y completos todos los datos de la presente solicitud, así como toda la documentación que presento y asumo la correspondiente responsabilidad (Artículo 28.7, de la Ley 39/2015, de 1 de octubre, del Procedimiento Administrativo Común de las Administraciones Públicas). V Que a los efectos de su utilización en la tramitación electrónica de la documentación relativa al traslado de residuos cuenta con autorización expresa del productor/poseedor para tramitar la solicitud de Número de Identificación Medioambiental (NIMA) para el centro que se ha indicado. Dicha autorización se encuentra a disposición de las autoridades competentes que lo soliciten.

La inexactitud, falsedad u omisión, de carácter esencial, de cualquier dato o información que se incorpore a una declaración responsable o a una comunicación, o la no presentación ante la Administración competente de la declaración responsable, la documentación que sea en su caso requerida para acreditar el cumplimiento de lo declarado, o la comunicación, determinará la imposibilidad de continuar con el ejercicio del derecho o actividad afectada desde el momento en que se tenga constancia de tales hechos, sin perjuicio de las responsabilidades penales, civiles o administrativas a que hubiera lugar (Artículo 69.4, de la Ley 39/2015, de 1 de octubre, del Procedimiento Administrativo Común de las Administraciones Públicas). \*

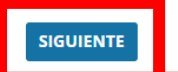

### Los datos ya vienen rellenados de INGURUNET.

Solo hay que marcar las casillas de las Declaraciones responsables para poder continuar

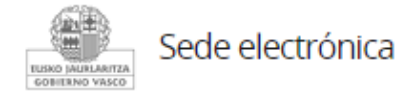

# **Rellenar los datos y SIGUIENTE**

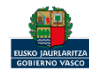

### No hay obligación de adjuntar ningún documento aunque se puede adjuntar el FORMULARIO DE DECLARACIÓN RESPONSABLE DEL POSEEDOR DE RESIDUOS PARA EL OTORGAMIENTO DE LA REPRESENTACION DEL PROCEDIMIENTO

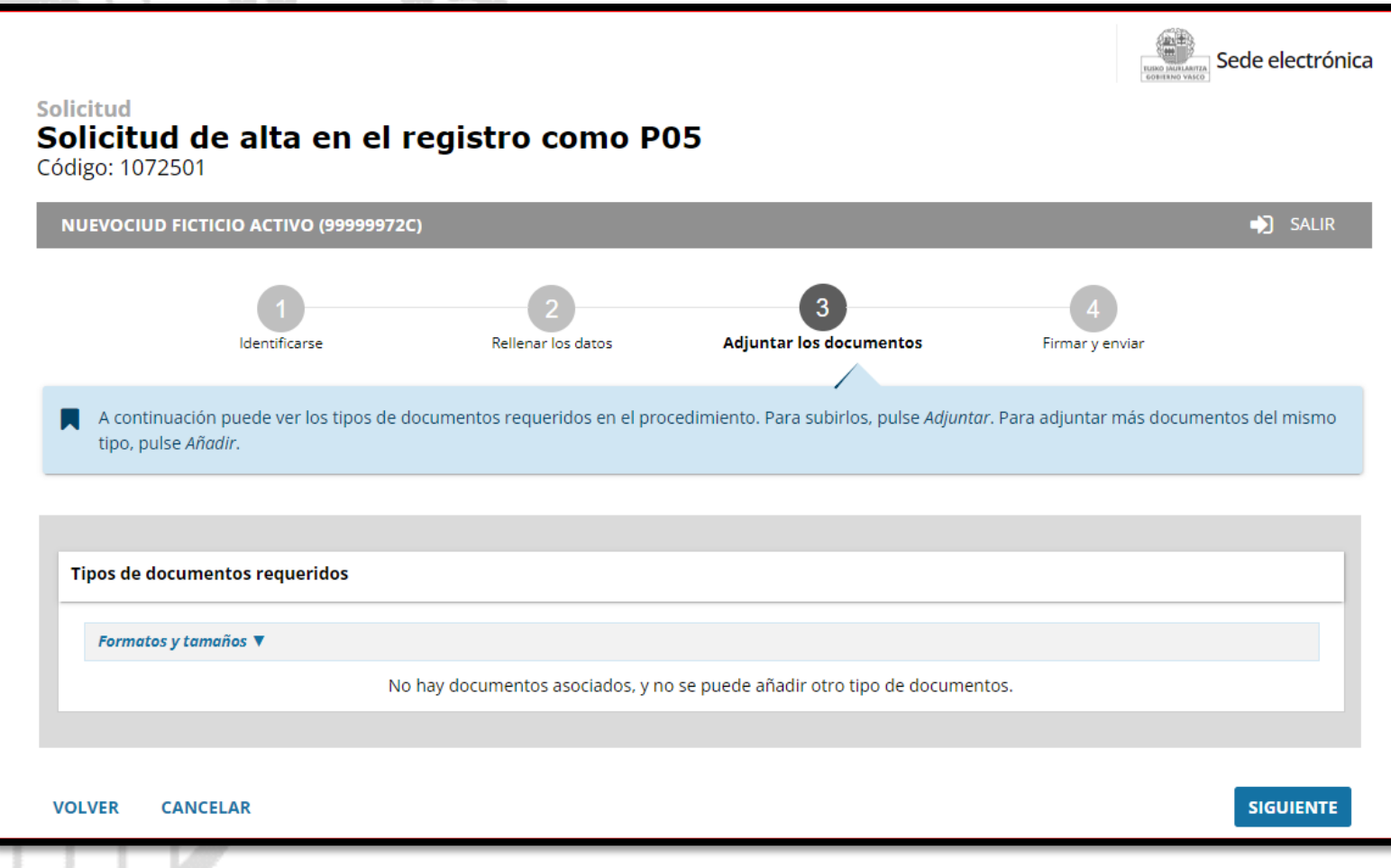

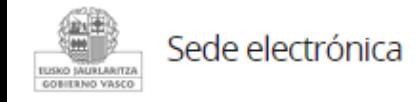

# **Adjuntar los documentos**

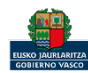

inguru

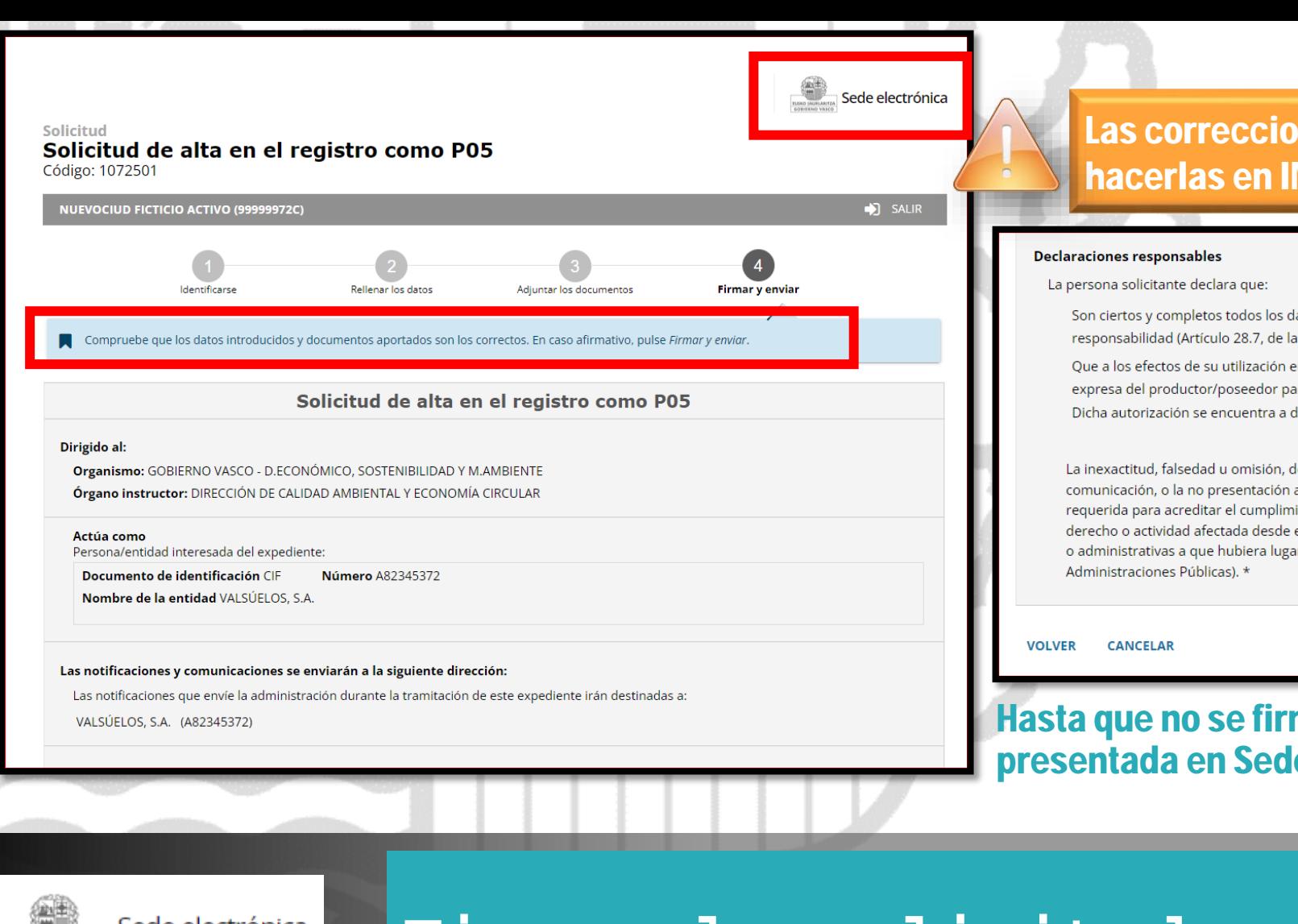

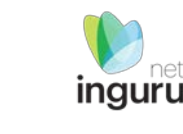

# Las correcciones, en su caso, hay que hacerlas en INGURUNET.

Son ciertos y completos todos los datos de la presente solicitud, así como toda la documentación que presento y asumo la correspondiente responsabilidad (Artículo 28.7, de la Ley 39/2015, de 1 de octubre, del Procedimiento Administrativo Común de las Administraciones Públicas).

Que a los efectos de su utilización en la tramitación electrónica de la documentación relativa al traslado de residuos cuenta con autorización expresa del productor/poseedor para tramitar la solicitud de Número de Identificación Medioambiental (NIMA) para el centro que se ha indicado. Dicha autorización se encuentra a disposición de las autoridades competentes que lo soliciten.

La inexactitud, falsedad u omisión, de carácter esencial, de cualquier dato o información que se incorpore a una declaración responsable o a una comunicación, o la no presentación ante la Administración competente de la declaración responsable, la documentación que sea en su caso requerida para acreditar el cumplimiento de lo declarado, o la comunicación, determinará la imposibilidad de continuar con el ejercicio del derecho o actividad afectada desde el momento en que se tenga constancia de tales hechos, sin perjuicio de las responsabilidades penales, civiles o administrativas a que hubiera lugar (Artículo 69.4, de la Ley 39/2015, de 1 de octubre, del Procedimiento Administrativo Común de las

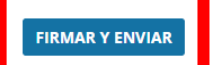

### Hasta que no se firme y envíe la solicitud no estará presentada en Sede electrónica

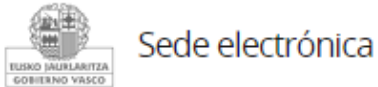

# **Firmar la solicitud**

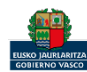

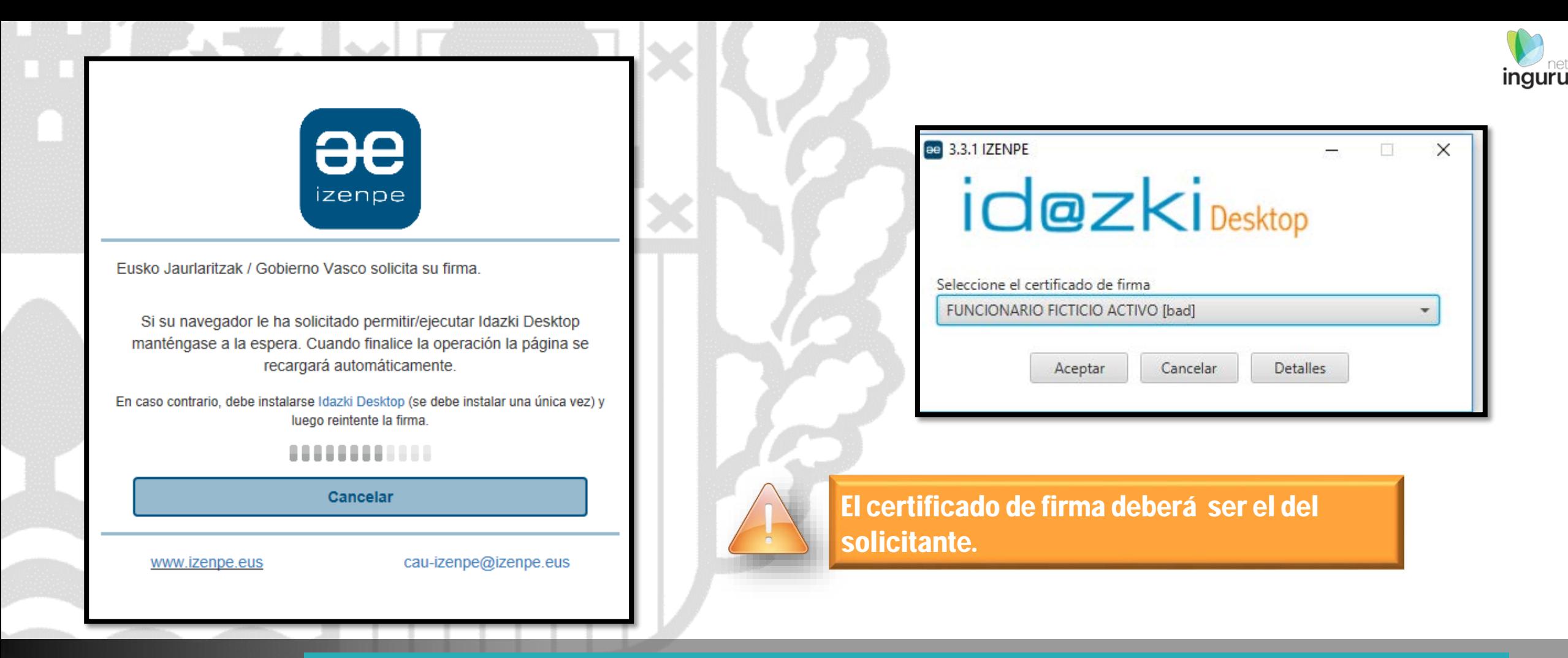

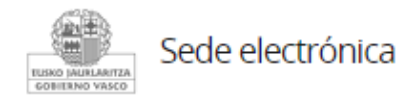

# **Abrir Idazki y firmar con el certificado de firma**

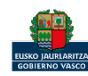

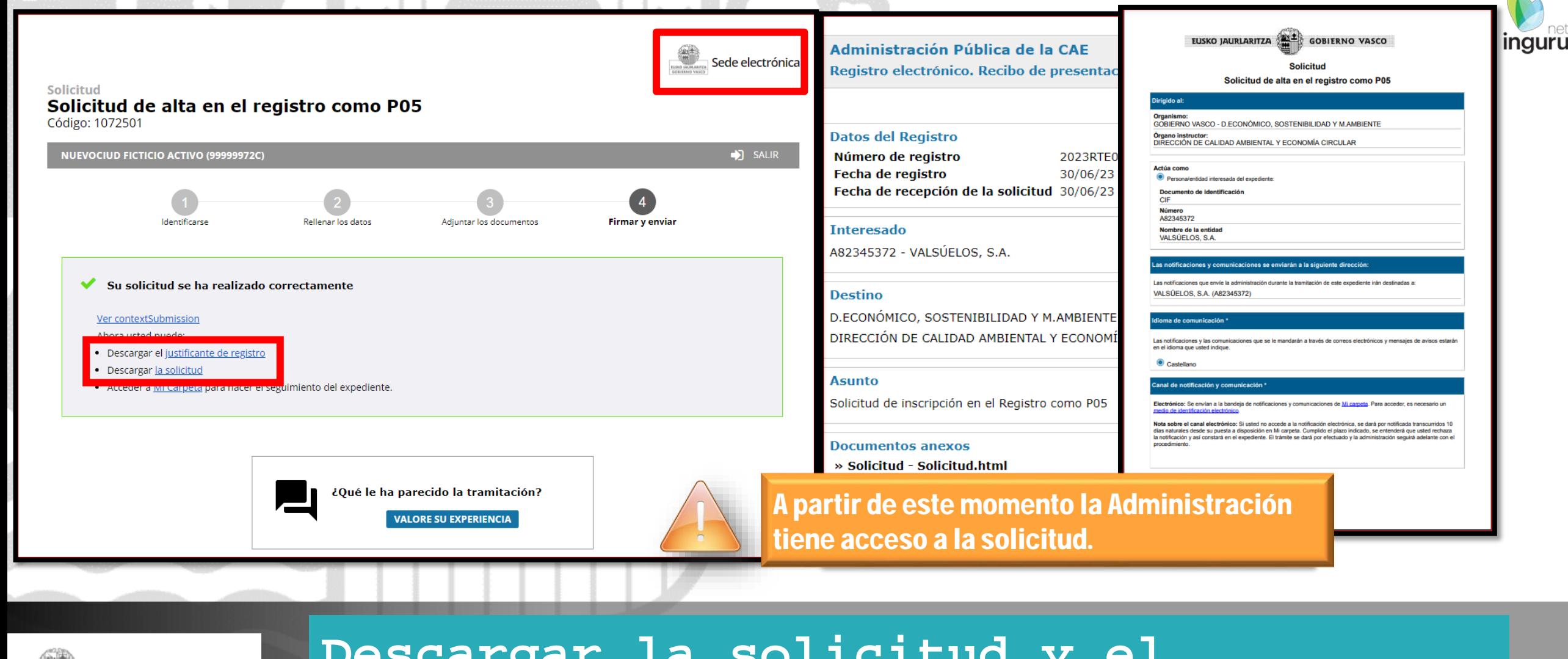

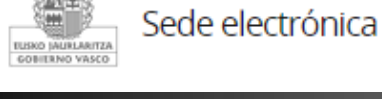

# **Descargar la solicitud y el justificante**

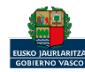

# Se puede acceder al expediente desde los datos del centro en INGURUNET.

Para ver los datos hacer clic en el código del expediente.

Recuerde que si ha abierto el procedimiento en nombre de otro, es a esa otra empresa a la que se la va a abrir el expediente bajo su CIF/NIF. No obstante, se notificará a ambas partes.

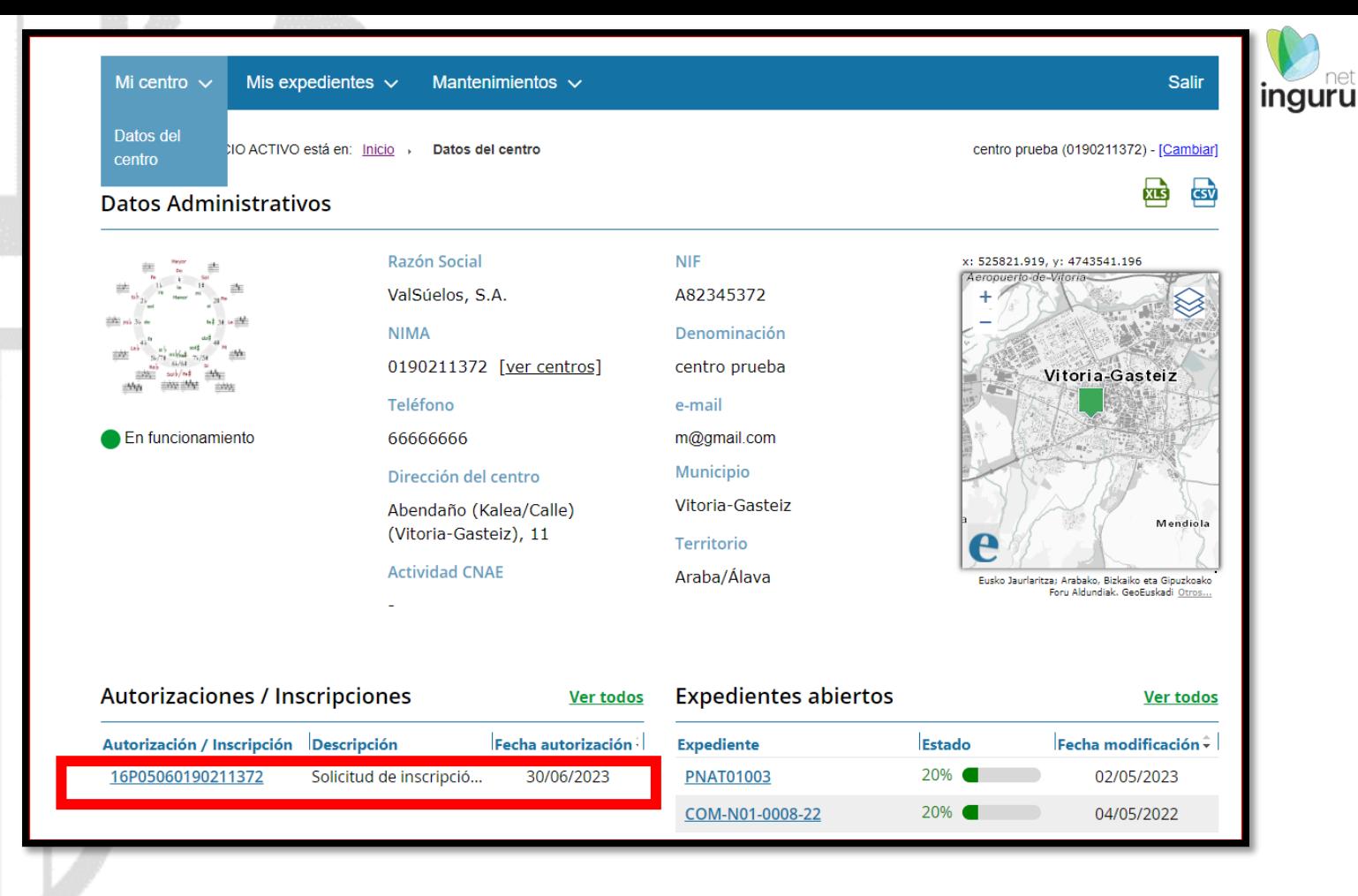

### **Expediente abierto ingurunet**

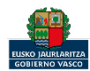

## En el apartado de Resumen se podrá ver el nº de inscripción generado

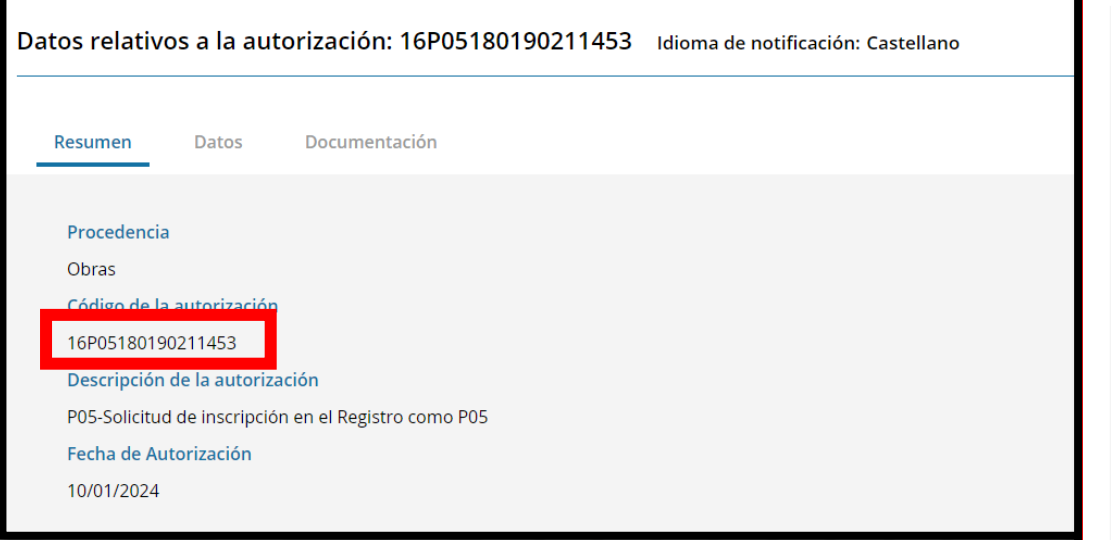

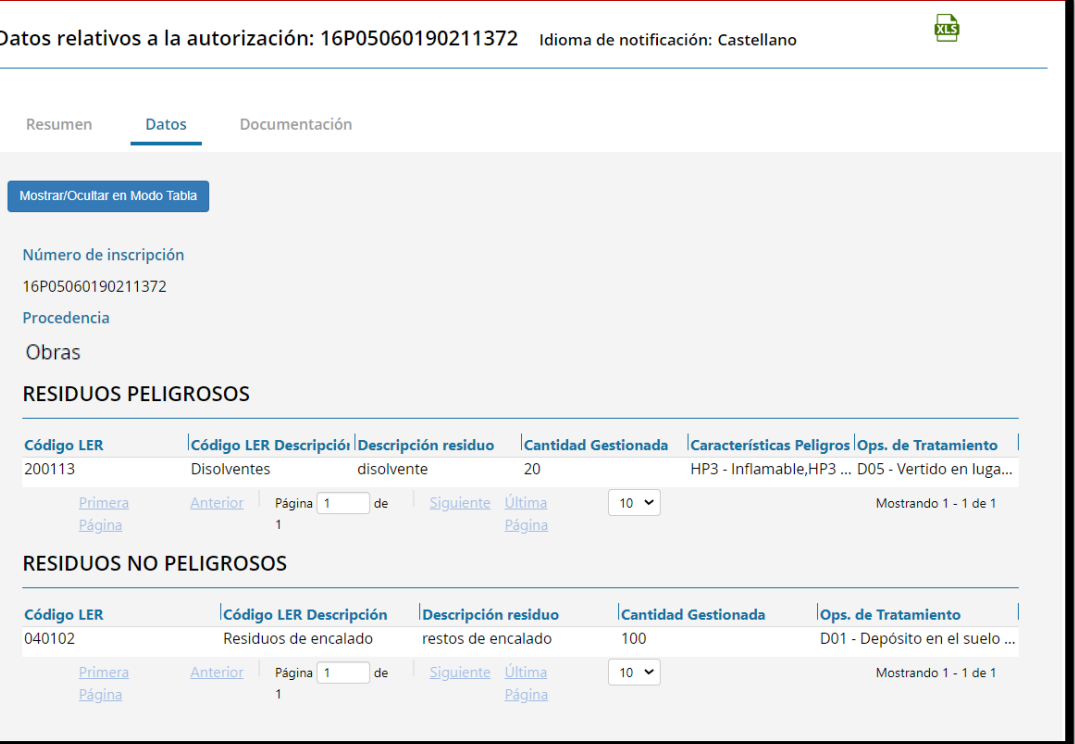

En el apartado de Datos aparecerán los residuos tanto peligrosos como no peligrosos declarados que serán los que se envíen a e-sir

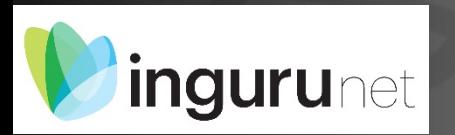

# **Datos relativos al expediente**

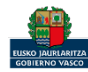

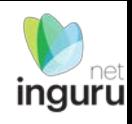

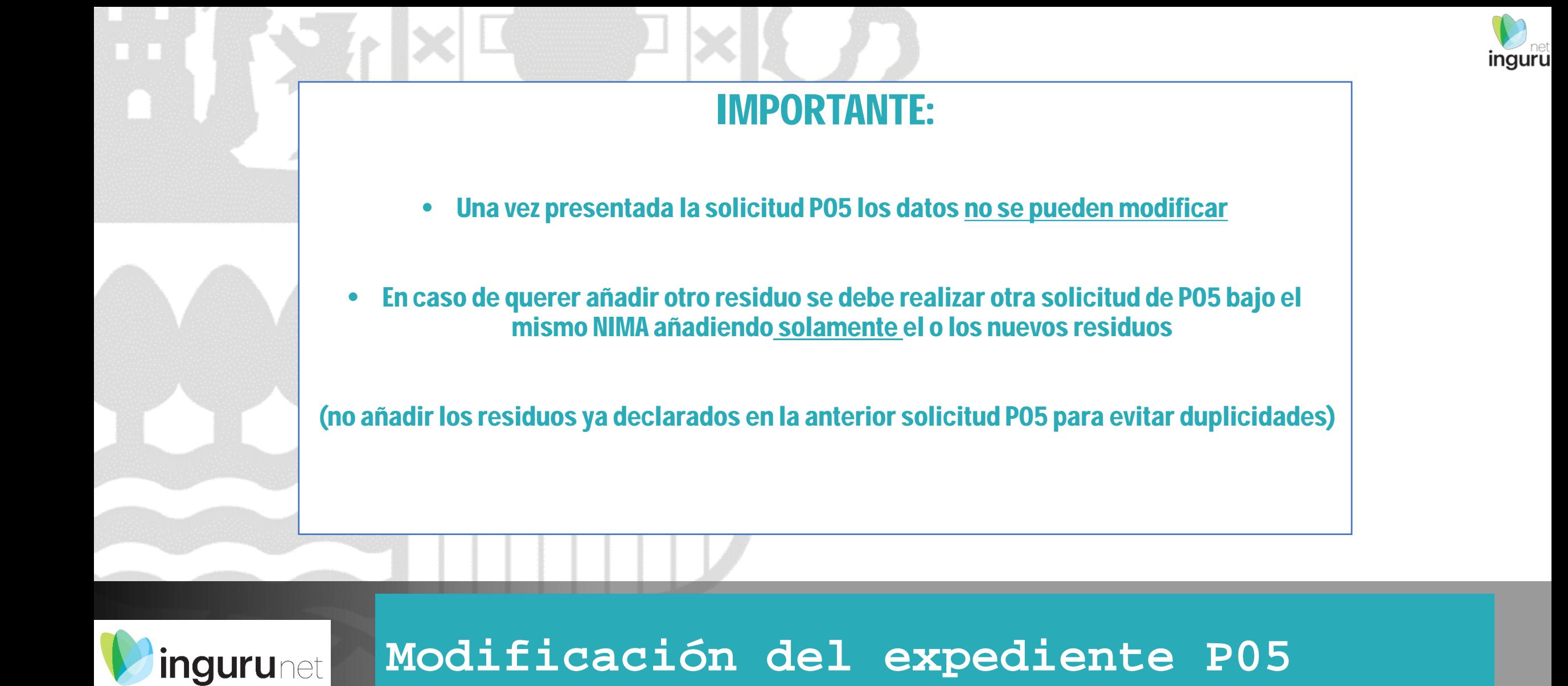

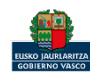

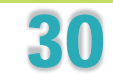

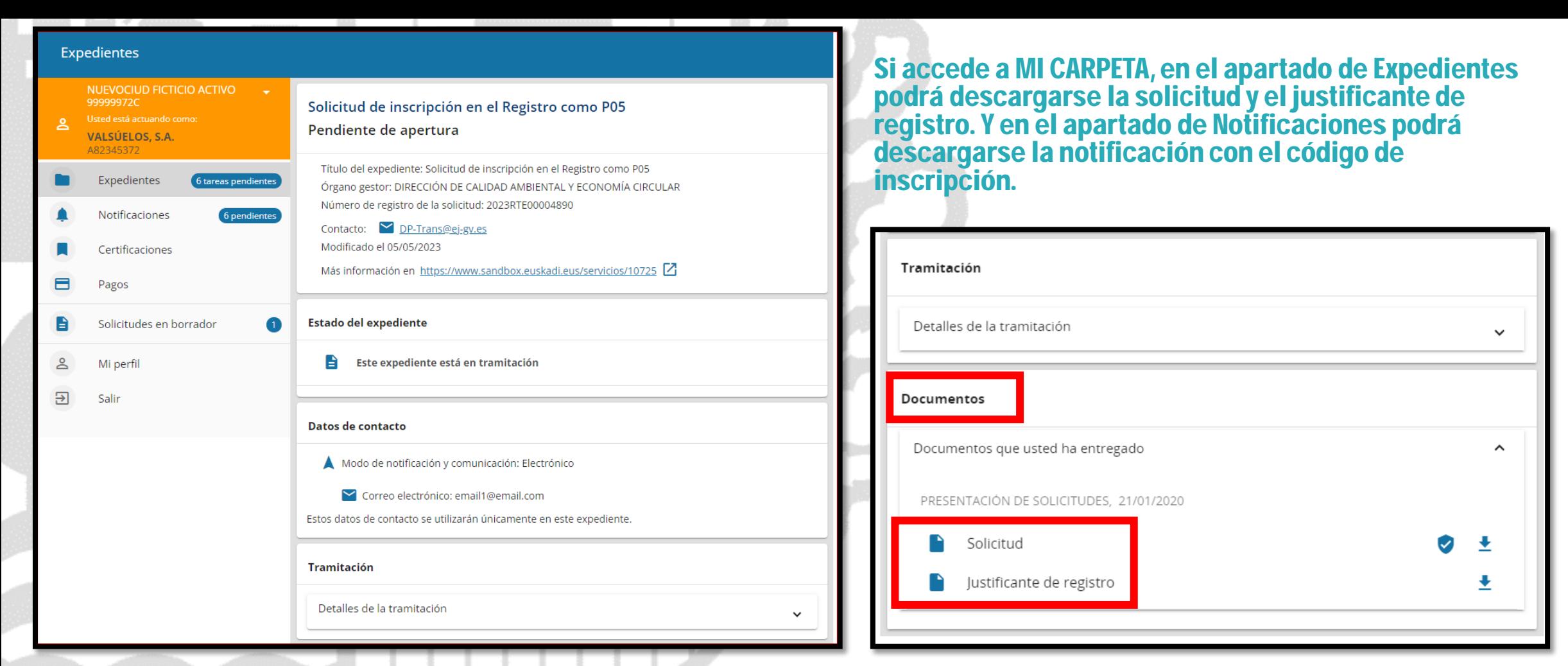

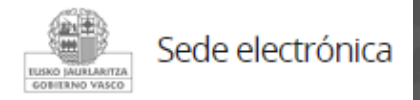

# **Mi Carpeta**

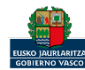

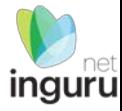

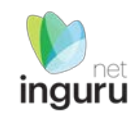

Si necesita aclarar alguna duda sobre los sistemas Ingurunet o IKS-eeM y su funcionamiento envíe su consulta vía email al siguiente correo electrónico: [ingurumena@euskadi.eus](mailto:ingurumena@euskadi.eus) , indicando los datos de su empresa y el motivo de su consulta. Se le atenderá en el menor tiempo posible.

INGURUNET - [Sistema de Información y Tramitación Ambiental -](https://www.euskadi.eus/faqs/ingurunet-sistema-de-informacion-y-tramitacion-ambiental/web01-a2inghon/es/) Residuos - Euskadi.eus

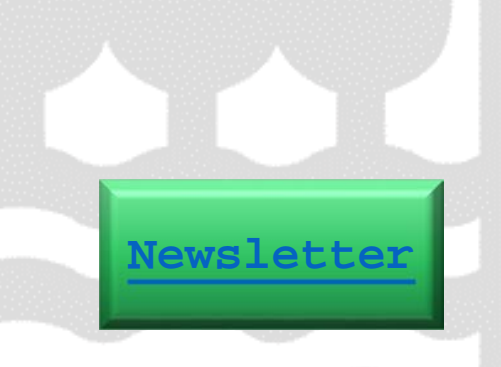

**Contacto [www.euskadi.eus/medio-ambiente/](http://www.euskadi.eus/medio-ambiente/)**

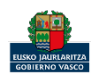